# Note technique sur les performances des modèles

A l'instar des autres outils de conception, Autodesk® Revit® offre des performances qui dépendent autant des connaissances, compétences et pratiques des utilisateurs que de l'environnement matériel fourni pour le logiciel. Pour éviter que ces deux facteurs n'affectent les performances des modèles, l'équipe d'Autodesk<sup>®</sup> Revit<sup>®</sup> a regroupé un ensemble de conditions matérielles requises, de recommandations et de pratiques recommandées en matière de modélisation, fruit des recherches de notre équipe de développement interne et de l'engagement de la communauté des utilisateurs.

Dans la mesure où il n'existe pas deux bâtiments identiques, deux modèles de bâtiments différents requièrent des stratégies et tactiques adaptées afin d'obtenir des performances optimales. Les recommandations ci-après constituent un ensemble d'outils à utiliser séparément ou conjointement afin de produire des modèles cohérents, calculables et illustrant l'intention de la conception, et ce dans le respect des délais.

De nombreux membres de l'équipe Autodesk® Revit® ont contribué à ce document au sein des services de support, assurance qualité, développement, conseil et gestion de produits. Toutefois, un certain nombre de recommandations sont dues à la communauté des utilisateurs d'Autodesk® Revit® qui ont généreusement fait don de leur temps et de leur expertise à leurs pairs dans un certain nombre de forums et ont demandé à Autodesk® de les aider à partager leurs connaissances avec un plus large public.

Comme toujours, nous adressons nos remerciements à nos clients, membres à part entière de l'équipe dont les commentaires et suggestions contribuent à améliorer chaque version de Revit®.

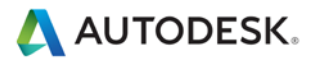

# **Sommaire**

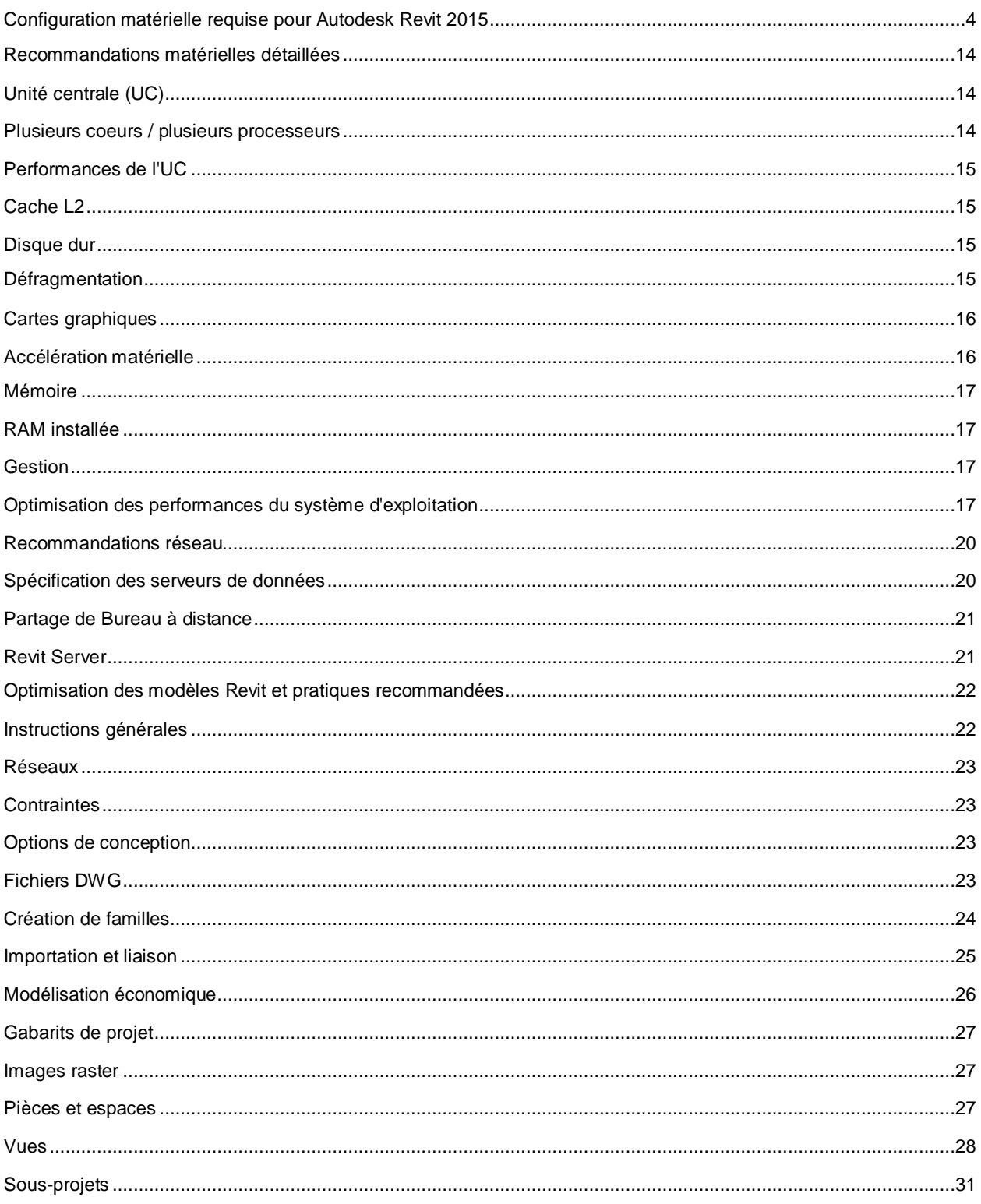

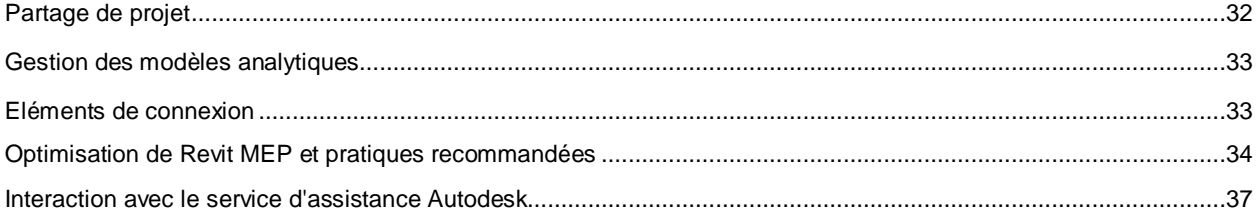

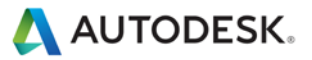

# <span id="page-3-0"></span>Configuration matérielle requise pour Autodesk Revit 2015

# **Autodesk® Revit® 2015 Autodesk® Revit® Architecture 2015 Autodesk® Revit® MEP 2015 Autodesk® Revit® Structure 2015**

**Minimum :** configuration d'entrée de gamme

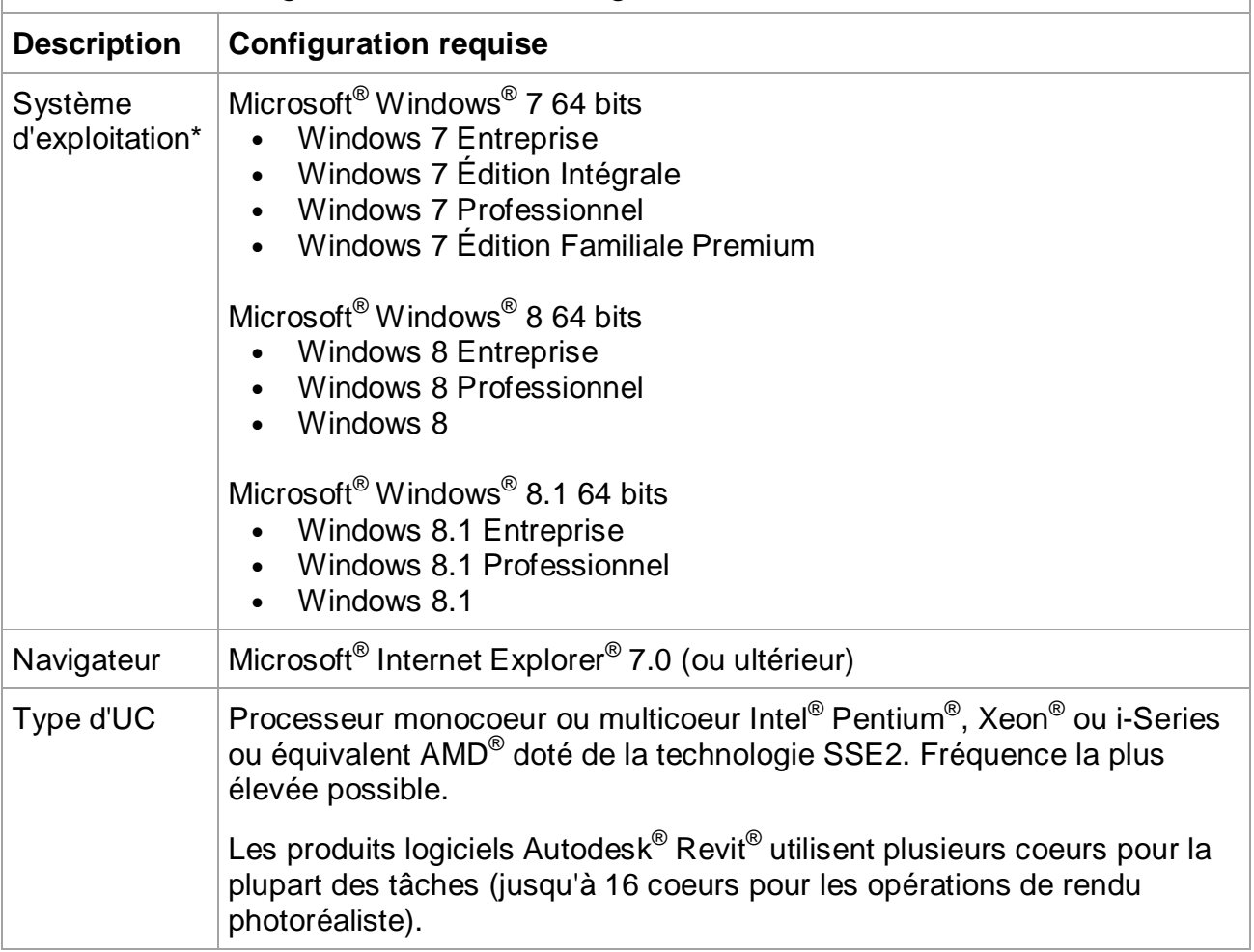

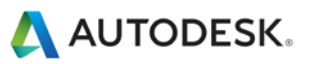

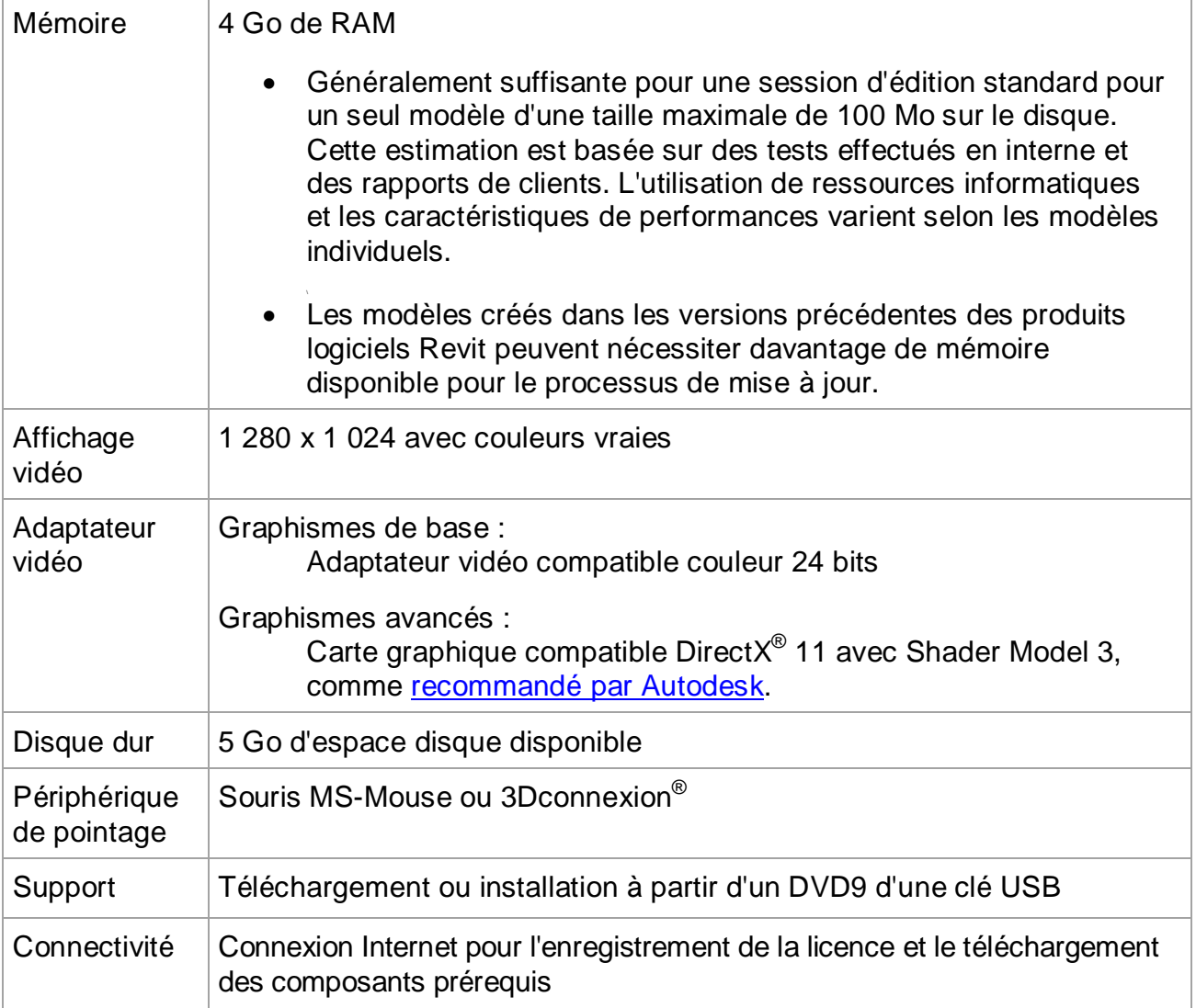

# **Autodesk® Revit® 2015 Autodesk® Revit® Architecture 2015 Autodesk® Revit® MEP 2015 Autodesk® Revit® Structure 2015**

# **Valeur :** équilibre entre prix et performances

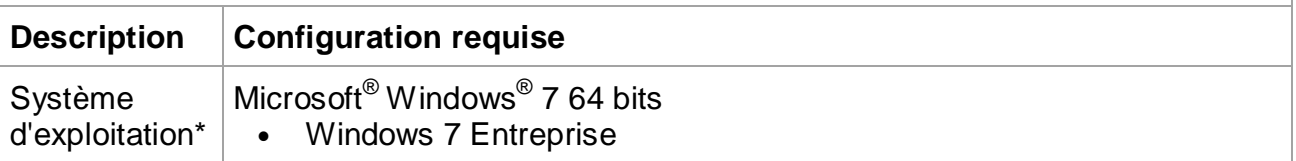

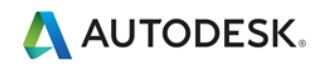

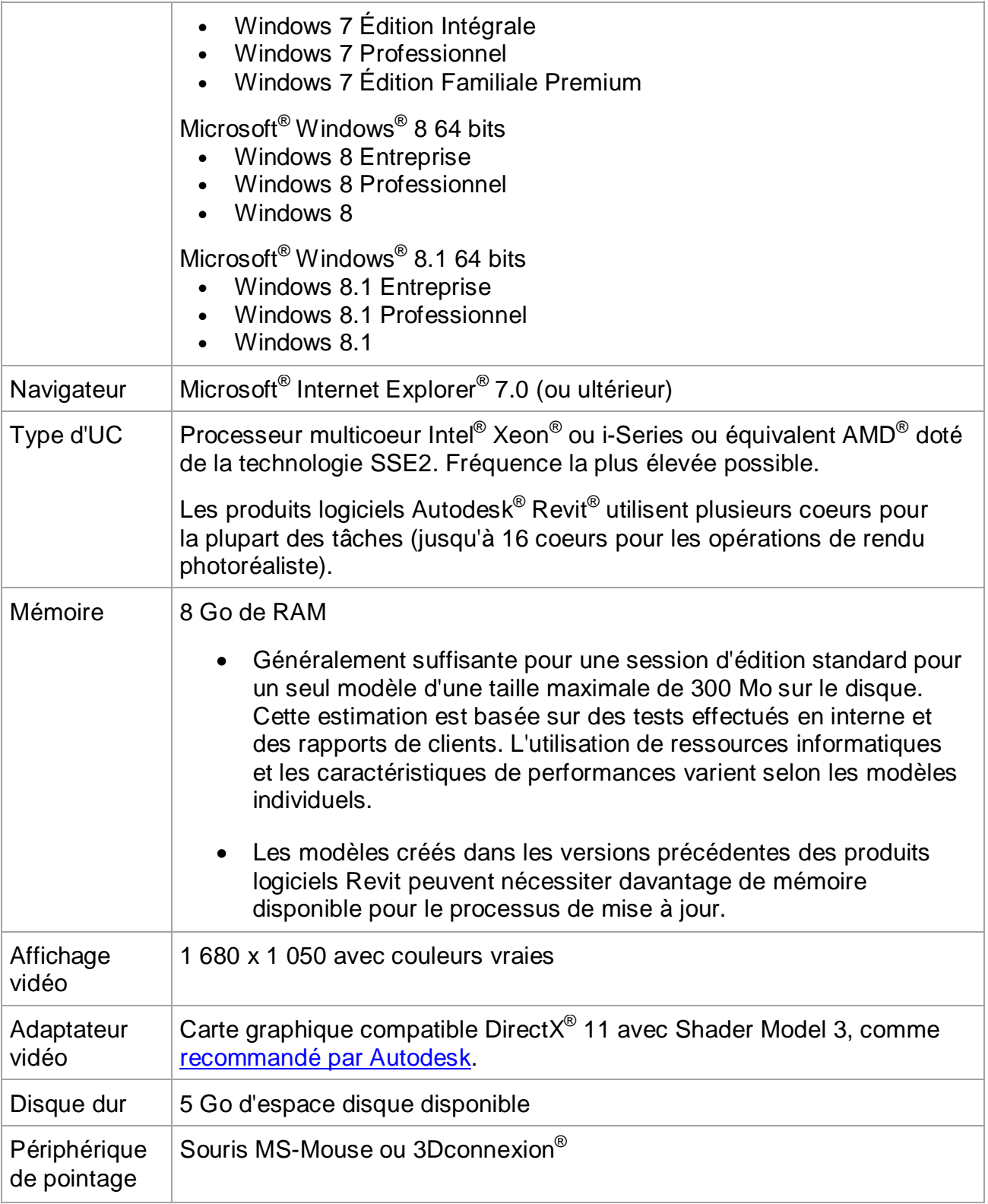

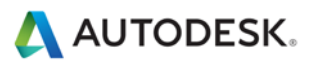

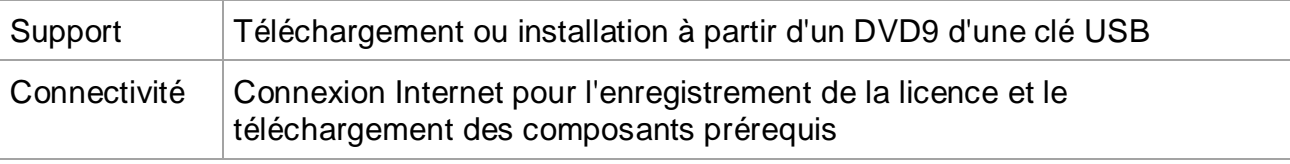

# **Autodesk® Revit® 2015 Autodesk® Revit® Architecture 2015 Autodesk® Revit® MEP 2015 Autodesk® Revit® Structure 2015**

**Performances :** modèles complexes et volumineux

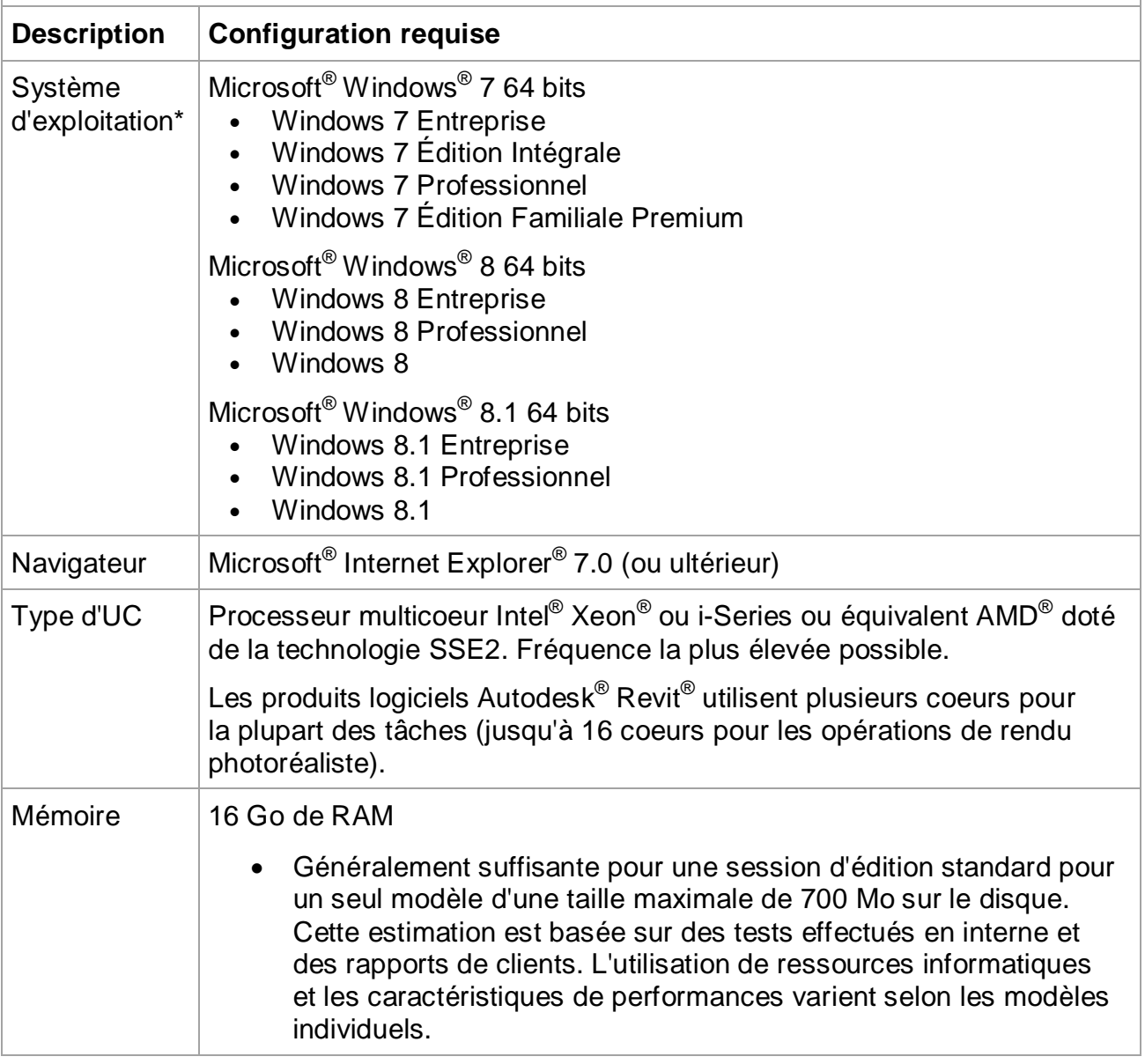

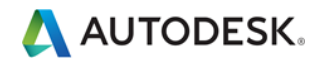

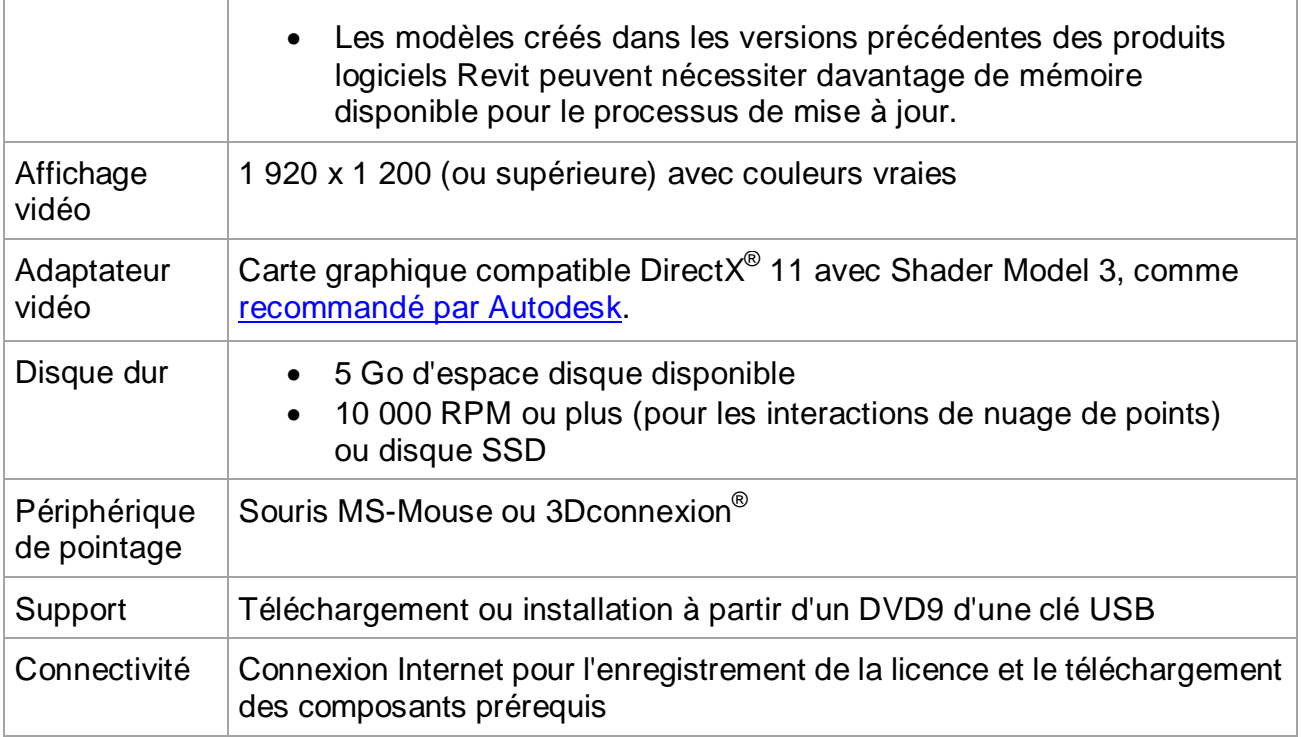

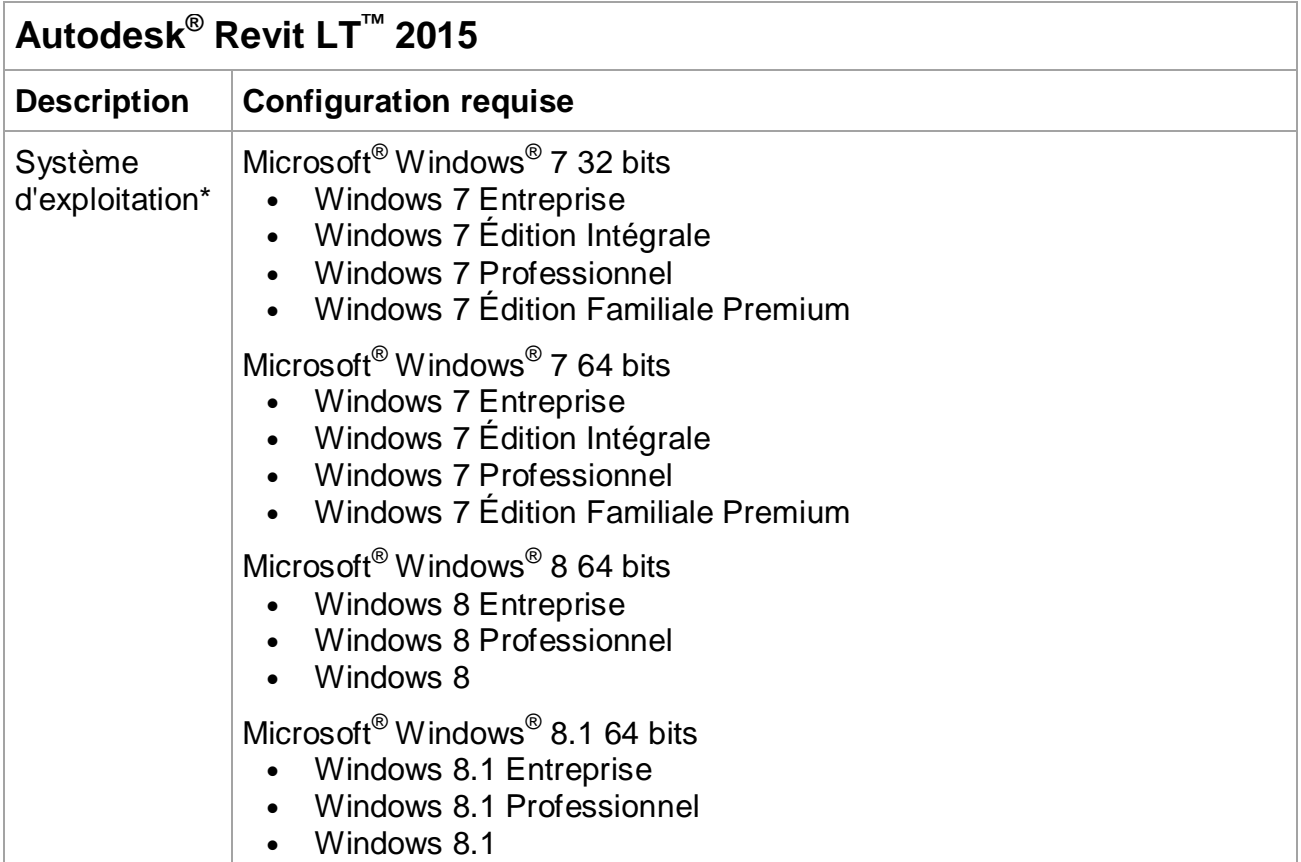

Autodesk [and other products] are registered trademarks or trademarks of Autodesk, Inc., and/or its subsidiaries and/or affiliates in the USA<br>and/or other countries. All other brand names, product names, or trademarks bel

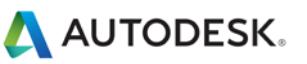

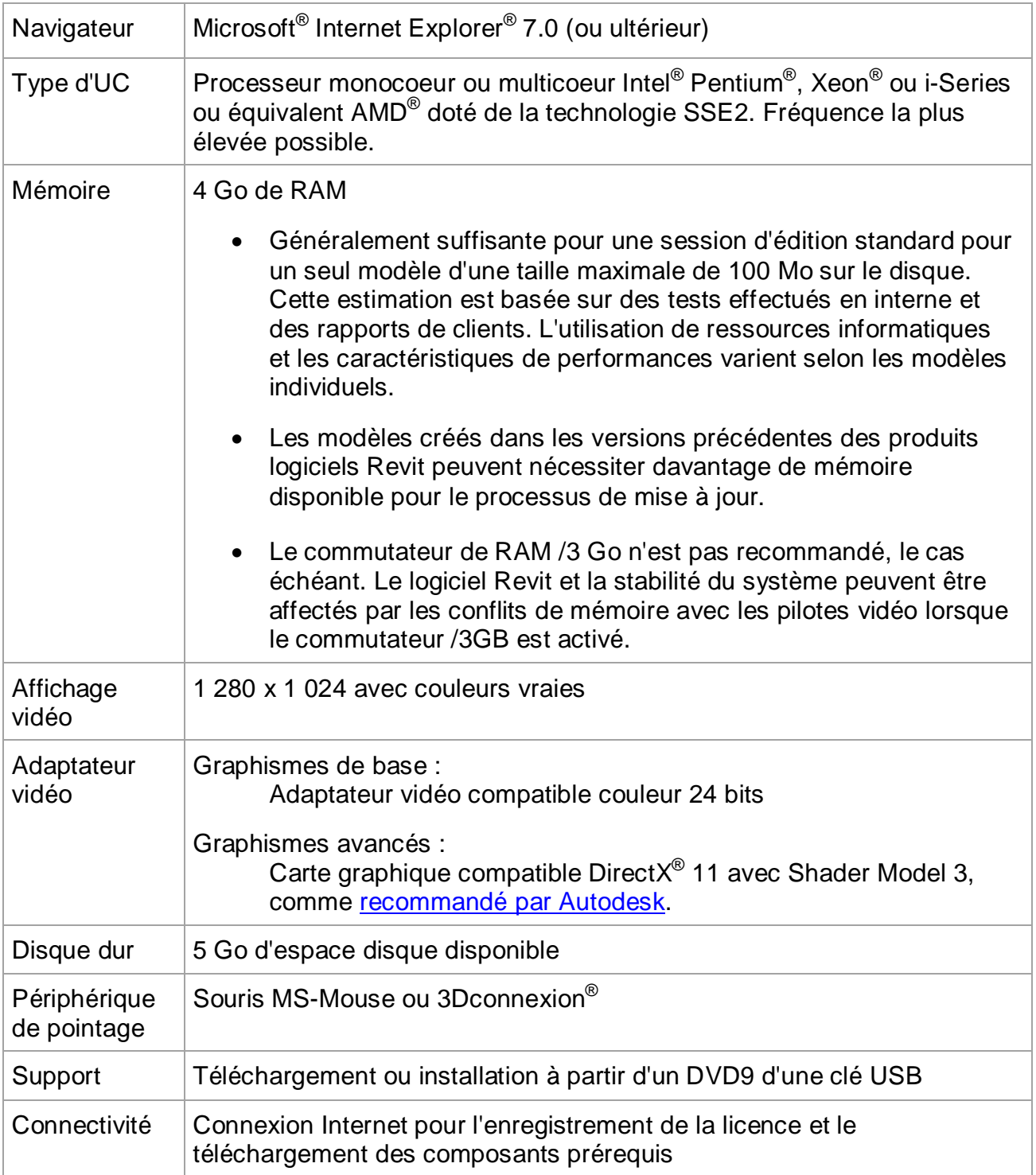

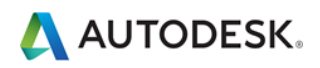

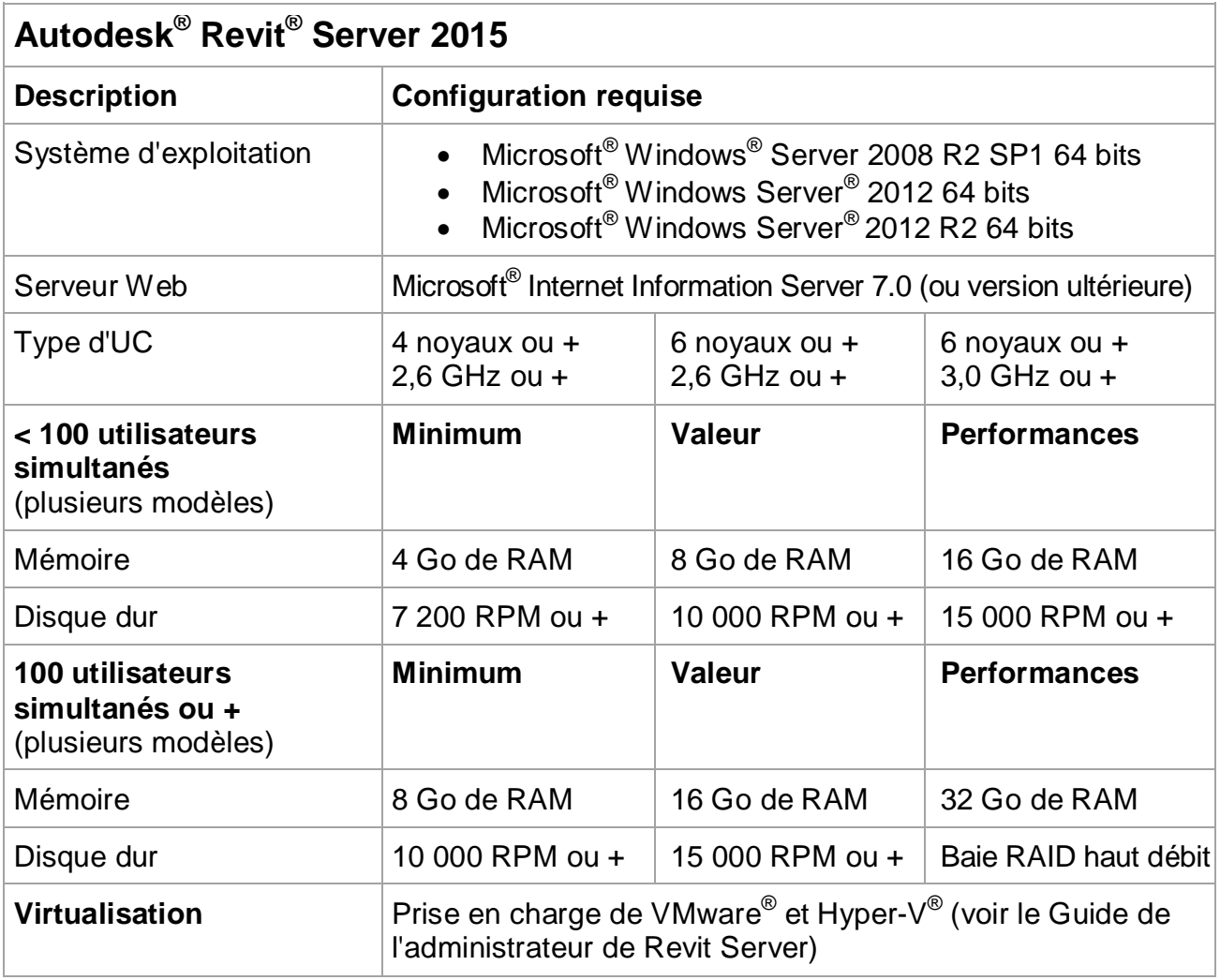

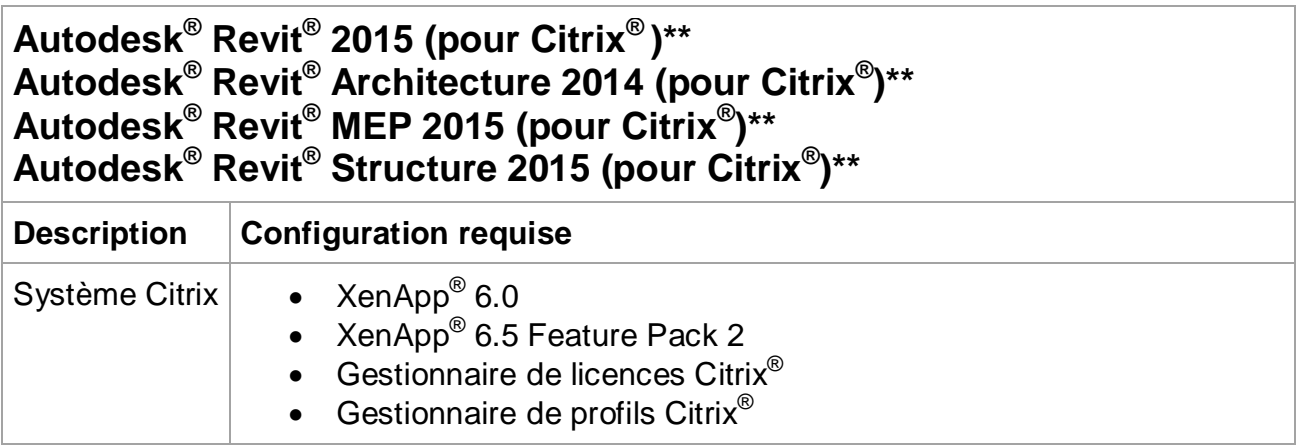

Autodesk [and other products] are registered trademarks or trademarks of Autodesk, Inc., and/or its subsidiaries and/or affiliates in the USA<br>and/or other countries. All other brand names, product names, or trademarks bel

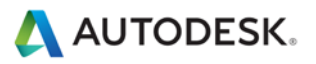

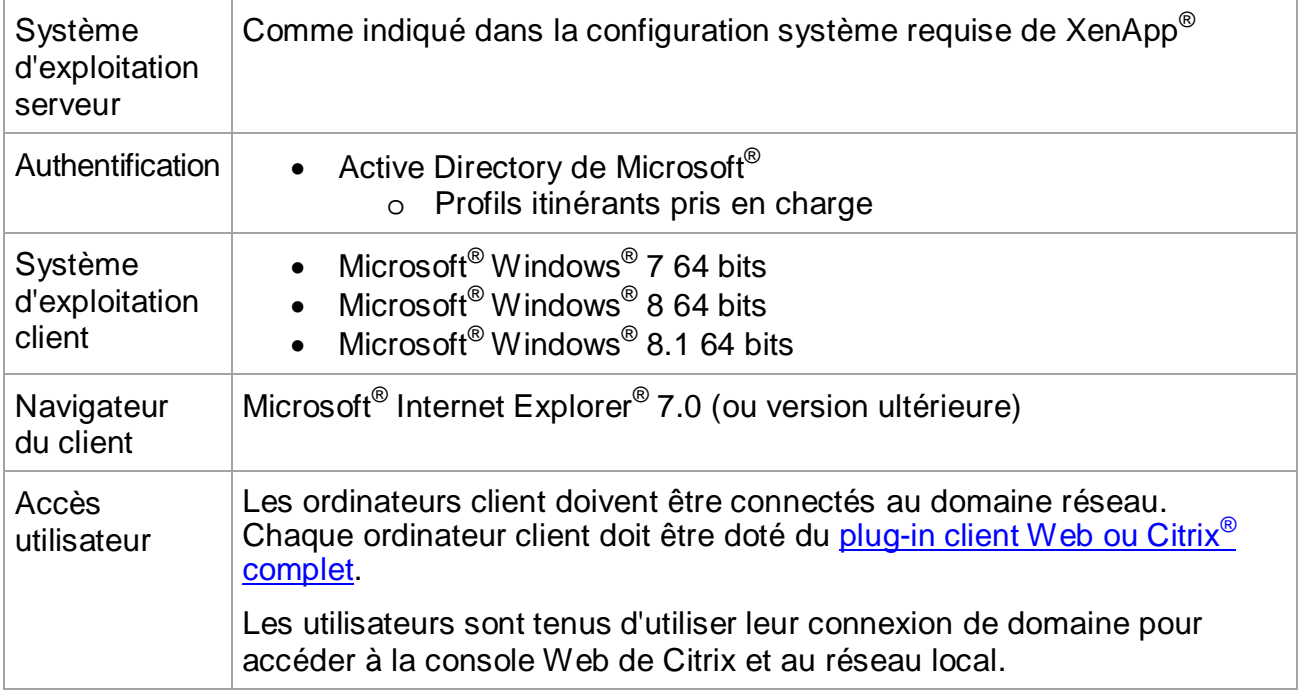

# **Autodesk® Revit® 2015 Autodesk® Revit® Architecture 2015 Autodesk® Revit® MEP 2015 Autodesk® Revit® Structure 2015 Autodesk® Revit LT™ 2015**

# **Parallels Desktop**® **9 pour Mac :** configuration de niveau recommandé

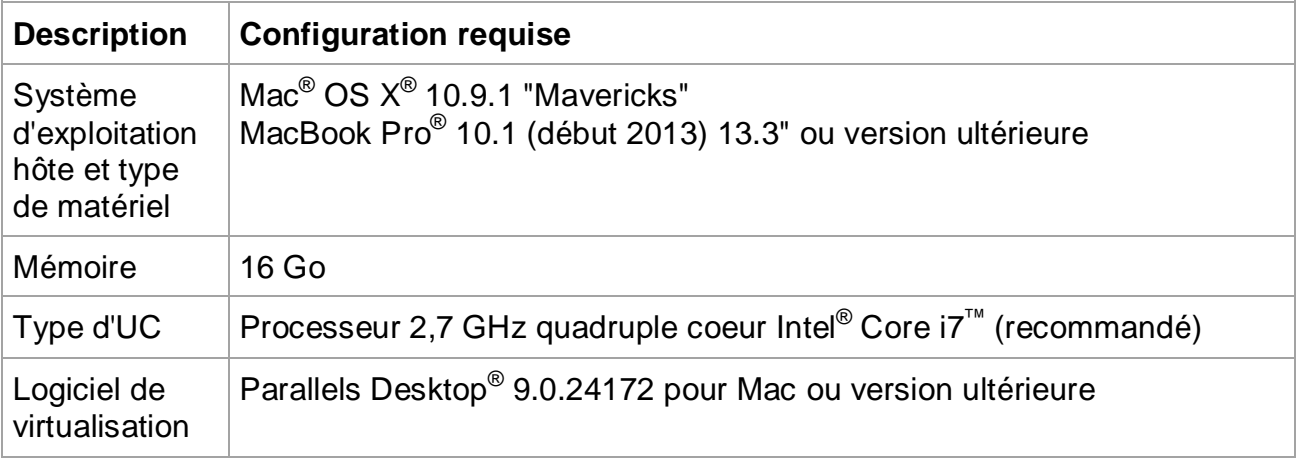

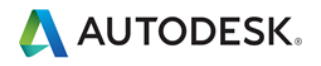

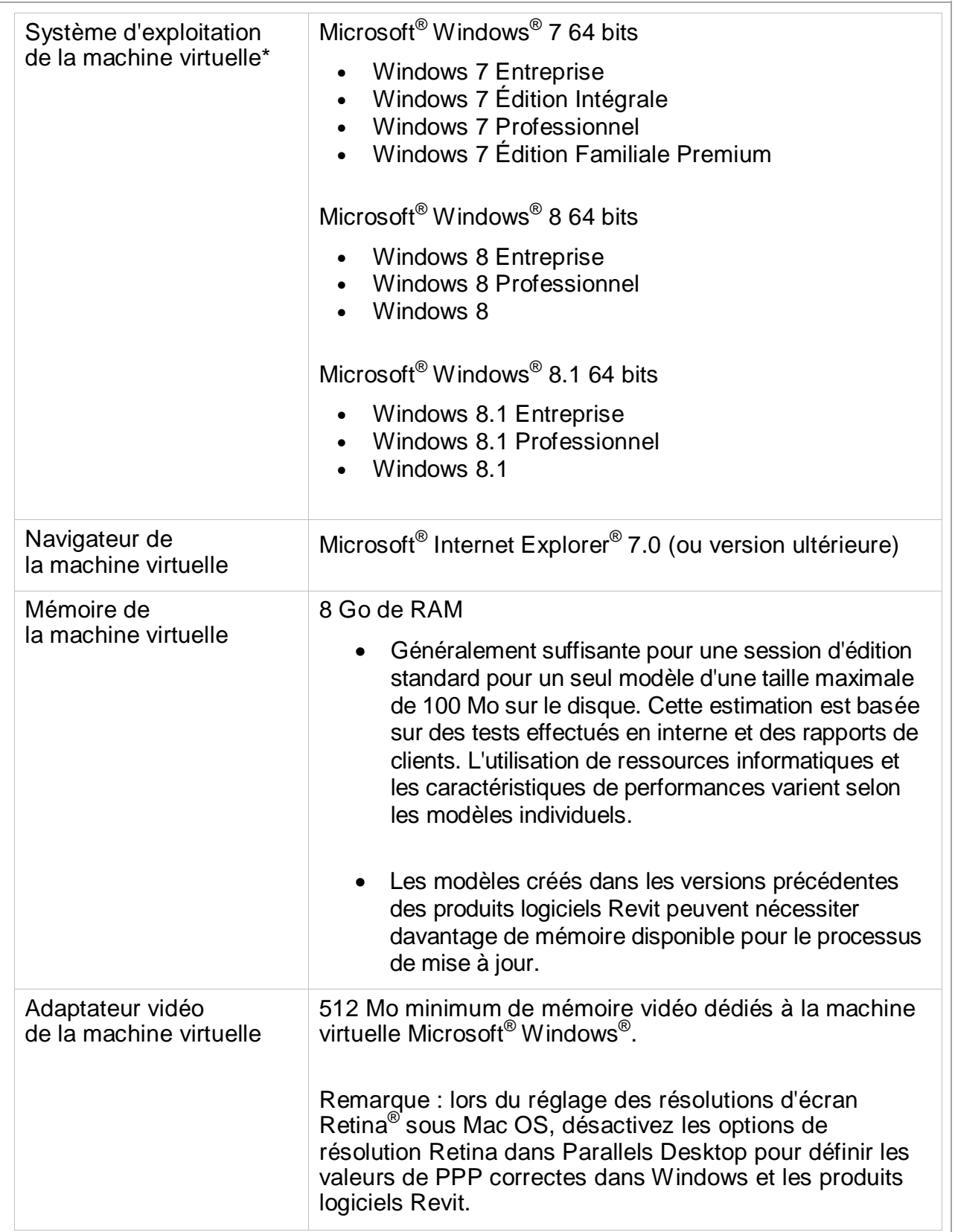

Autodesk [and other products] are registered trademarks or trademarks of Autodesk, Inc., and/or its subsidiaries and/or affiliates in the USA<br>and/or other countries. All other brand names, product names, or trademarks bel

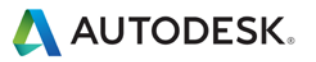

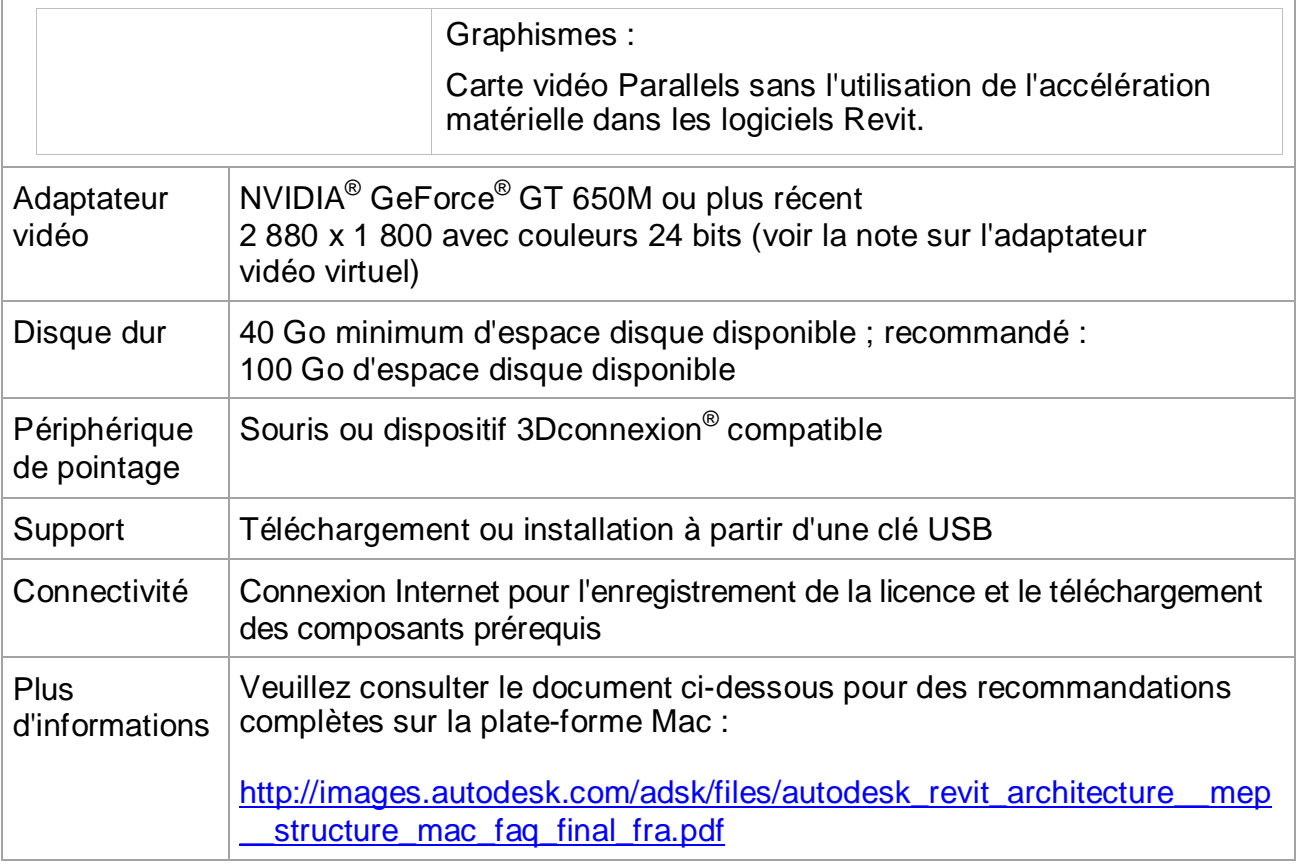

\* [En savoir plus](http://usa.autodesk.com/products/mac-compatible-products) sur l'utilisation des logiciels Autodesk Revit 2015, Autodesk Revit Architecture 2015, Autodesk Revit MEP 2015, Autodesk Revit Structure 2015 et Autodesk Revit LT 2015 avec Boot Camp, composant de Mac OS X qui vous permet d'installer et exécuter Microsoft Windows (et des applications Windows) sur un ordinateur Mac® ou avec Parallels Desktop, un utilitaire système de Parallels, Inc. qui vous permet d'exécuter des applications dans chaque système d'exploitation sans redémarrer votre ordinateur.

\*\* Limitation de responsabilité : l'application Citrix est basée sur le réseau et les performances des logiciels Autodesk Revit pour Citrix peuvent varier en fonction des performances du réseau. Le logiciel n'inclut pas l'application Citrix et Autodesk ne fournit aucune prise en charge directe pour les problèmes rencontrés avec l'application Citrix. Les utilisateurs doivent contacter Citrix directement pour toute question concernant l'obtention et l'utilisation de l'application Citrix.

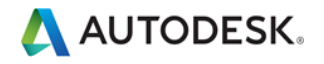

# <span id="page-13-1"></span><span id="page-13-0"></span>Recommandations matérielles détaillées **Unité centrale (UC)**

Dans la mesure où Autodesk Revit est une application requérant des ressources informatiques importantes, elle bénéficiera d'une unité centrale puissante.

- La plupart des utilisateurs choisissent des processeurs de 3 GHz ou plus, dotés de plusieurs coeurs.
- Certains utilisateurs bénéficient de performances accrues grâce au surcadencement modéré de l'UC. Il est recommandé aux utilisateurs de consulter les fabricants pour déterminer les valeurs de surcadencement de processeur appropriées.
- Les processeurs Centrino/Pentium-M/Core Intel fonctionnent bien avec Revit, et sont recommandées pour les ordinateurs portables en raison de leur efficacité élevée et de la faible chaleur produite. Multipliez la vitesse du processeur Centrino/Pentium-M par 1,6 pour obtenir approximativement la vitesse Pentium 4 équivalente.

#### <span id="page-13-2"></span>**Plusieurs coeurs / plusieurs processeurs**

- Bien que la plate-forme Revit ne soit pas entièrement optimisée pour le multithreading, l'utilisation de processeurs à plusieurs coeurs réduit l'utilisation des cycles par d'autres applications en cours d'exécution simultanée. Certains rapports font état d'une augmentation des performances de Revit allant jusqu'à 20 % avec plusieurs processeurs ou un processeur à plusieurs cœurs.
- De nombreuses fonctions de Revit tirent parti de l'utilisation de plusieurs coeurs. Ces fonctions sont les suivantes :
	- o Impression vectorielle
	- o Exportation vectorielle 2D (aux formats DWG et DWF, par exemple)
	- o Rendu Mental Ray
	- o Représentation des jonctions de mur dans les vues en plan et en coupe.<br>Chargement des éléments dans la mémoire. Permet de réduire les temps
	- Chargement des éléments dans la mémoire. Permet de réduire les temps d'ouverture de vues lorsque des éléments sont affichés pour la première fois dans une session.
	- o Calcul en parallèle des silhouettes des arêtes (contours d'une surface incurvée) utilisé lors de la navigation dans les vues 3D en perspective.
	- o Conversion de la représentation graphique détaillée des éléments et annotations de modèle en listes d'affichage optimisées pour une carte graphique spécifique. Utilisée lors de l'ouverture de vues et de la modification des propriétés de la vue.
	- o Ouverture et enregistrement des fichiers
	- o Affichage des données de nuages de points
- <span id="page-13-3"></span>• Des fonctionnalités multi-thread supplémentaires sont ajoutées à chaque version.

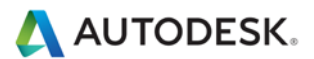

### **Performances de l'UC**

Un grand nombre de références permettent de comparer les performances d'UC. Les liens suivants sont fournis à titre de service aux clients qui souhaitent en savoir davantage. Autodesk ne garantie en aucun cas la précision ou la véracité de ces données :

<http://www.tomshardware.com/charts/cpu-charts-2007/3d-studio-max-9,369.html>

<http://www.cpubenchmark.net/>

<http://www.spec.org/benchmarks.html>

#### <span id="page-14-0"></span>**Cache L2**

Autodesk recommande vivement les UC dotées d'un cache L2, car elles permettent des gains considérables en termes de performances. Les caches L2 de capacité supérieure (2 Mo ou plus) permettent d'accélérer les opérations utilisant de nombreuses ressources, telles que la régénération du modèle.

Les processeurs dénués de cache L2 ou dotés d'un cache L2 de capacité inférieure, comme les modèles Atom et Sempron, ne sont pas recommandés avec Revit.

#### <span id="page-14-1"></span>**Disque dur**

#### **Vitesse**

La vitesse des disques durs des postes de travail a une incidence sur les performances de Revit lors des opérations gérées par le système d'exploitation Microsoft Windows, à savoir le chargement des modèles, l'enregistrement des modèles locaux et le basculement de disque dur.

Si vous souhaitez obtenir de meilleures performances lors de ces opérations, vous pouvez utiliser un disque dur plus rapide. Cependant, l'équipe de Revit considère que cette amélioration n'est pas prioritaire par rapport à l'amélioration des performances relative à la vitesse de l'UC et l'augmentation de la mémoire RAM disponible.

#### **Type**

Les lecteurs SCSI ou SATA sont facultatifs pour l'utilisation quotidienne de Revit.

#### **Configuration**

Pour les fichiers d'échange Windows, il est conseillé de définir les paramètres minimum et maximum sur la même valeur, ce qui correspond au minimum au double de la valeur de la mémoire RAM installée. Cette approche permet d'empêcher Windows de changer la taille du fichier d'échange pendant que vous travaillez.

#### <span id="page-14-2"></span>**Défragmentation**

Il est recommandé de défragmenter régulièrement les serveurs et PC locaux. Des disques très fragmentés peuvent considérablement ralentir les performances du PC.

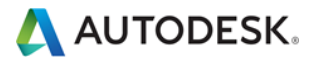

# <span id="page-15-0"></span>Cartes graphiques

- Autodesk recommande vivement l'utilisation de cartes graphiques dédiées prenant en charge DirectX 11 ou version ultérieure.
- Il est recommandé d'utiliser des cartes graphiques prenant en charge les applications de CAO.
- Les cartes graphiques intégrées doivent être évitées, car elles utilisent la mémoire RAM de l'ordinateur plutôt que la mémoire sur carte.
- Les cartes graphiques de moyenne gamme peuvent offrir des performances égales à celles des cartes plus onéreuses.
- Pour rechercher les pilotes et les cartes graphiques qui ont été certifiés compatibles avec Revit, consultez le sit[e www.autodesk.com/graphics-hardware](http://www.autodesk.com/graphics-hardware)

#### <span id="page-15-1"></span>**Accélération matérielle**

Pour tirer pleinement parti de l'accélération matérielle, suivez les étapes ci-après :

- 1. Accédez au menu principal "R".
- 2. Ouvrez "Options".
- 3. Sélectionnez l'onglet Graphismes.
- 4. Cochez la case Utiliser l'accélération matérielle (voir image ci-dessous).
- **5. Fermez et redémarrez Revit.**

Mode graphique

- Utiliser l'accélération matérielle (Direct3D®)
- Utiliser la navigation optimisée dans la vue
- Lisser les lignes à l'aide de l'anti-crénelage
	- $\circledcirc$  Autoriser le contrôle par vue dans la boîte de dialogue Options d'affichage des graphismes
	- Utiliser pour toutes les vues (contrôle par vue désactivé)

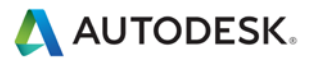

# <span id="page-16-0"></span>Mémoire

# <span id="page-16-1"></span>**RAM installée**

- 4 Go de RAM au minimum (16 Go recommandés). Les modèles volumineux et complexes utilisent davantage de RAM.
- La quantité de mémoire RAM disponible pour Revit dépend en partie du système d'exploitation Windows.
- La quantité de RAM requise sur la machine locale représente environ 20 fois la taille de votre fichier de projet central compressé. Une quantité de RAM insuffisante peut réduire considérablement les performances du modèle.
- Le rendu de Revit constitue désormais un processus distinct et peut bénéficier d'une mémoire supérieure aux limites disponibles pour l'application Revit elle-même.
- Les spécifications de mémoire peuvent varier, mais la mémoire RAM double canal à haute vitesse et faible latence peut améliorer considérablement les performances.

# <span id="page-16-2"></span>**Gestion**

Revit conserve les données de modèle dans les caches mémoire et de disque dur pour augmenter les performances lors des accès répétés aux données. Toutefois, en raison des nombreuses manipulations de modèle, un redémarrage de Revit peut améliorer ses performances, notamment avant l'exécution des tâches suivantes, qui requièrent beaucoup de mémoire :

- Impression
- Rendu
- Exportation
- Mise à niveau des modèles vers la version actuelle de Revit

# <span id="page-16-3"></span>**Optimisation des performances du système d'exploitation**

Vérifiez que la taille du fichier de pagination est optimisée pour votre système. Elle doit être comprise entre la taille recommandée pour Windows et le double de la quantité de mémoire RAM installée. Les fichiers de page plus volumineux sont en mesure de procurer une mémoire plus importante pour la plate-forme Revit, mais des fichiers de page étendus risquent de réduire nettement les performances système.

Pour régler la taille du fichier de pagination, suivez les étapes ci-après :

- 1. Dans le menu Démarrer (Windows), sélectionnez Paramètres > Panneau de configuration.
- 2. Dans le panneau de configuration, cliquez sur Système et sécurité.
- 3. Cliquez sur Système.
- 4. Sélectionnez Paramètres système avancés.

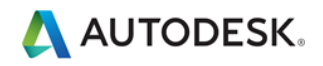

5. Dans la boîte de dialogue Propriétés système, cliquez sur l'onglet Avancé.

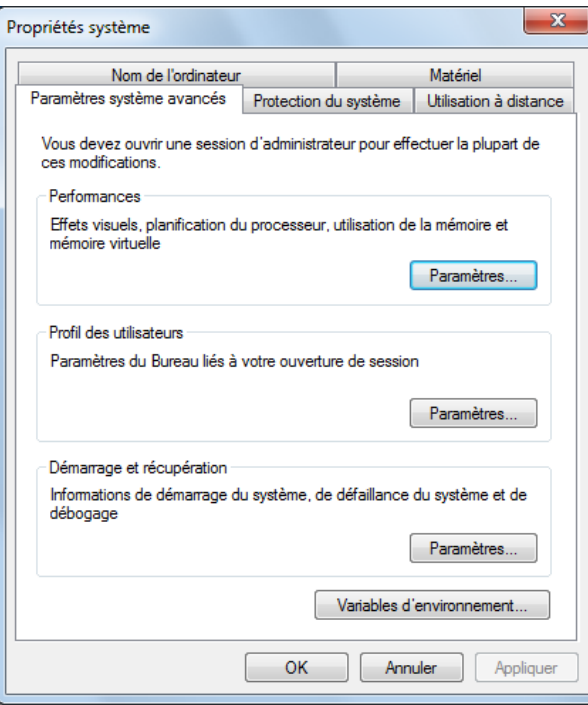

- 6. Dans la section Performances, cliquez sur Paramètres.
- 7. Dans la boîte de dialogue Options de performances, cliquez sur l'onglet Avancé.
- 8. Dans l'onglet Avancé, sous Mémoire virtuelle, cliquez sur Modifier.
- 9. Dans la boîte de dialogue Mémoire virtuelle, remplacez les valeurs de la taille initiale et de la taille maximale par 8184 (2 \* 4 Go) pour un ordinateur de 4 Go.

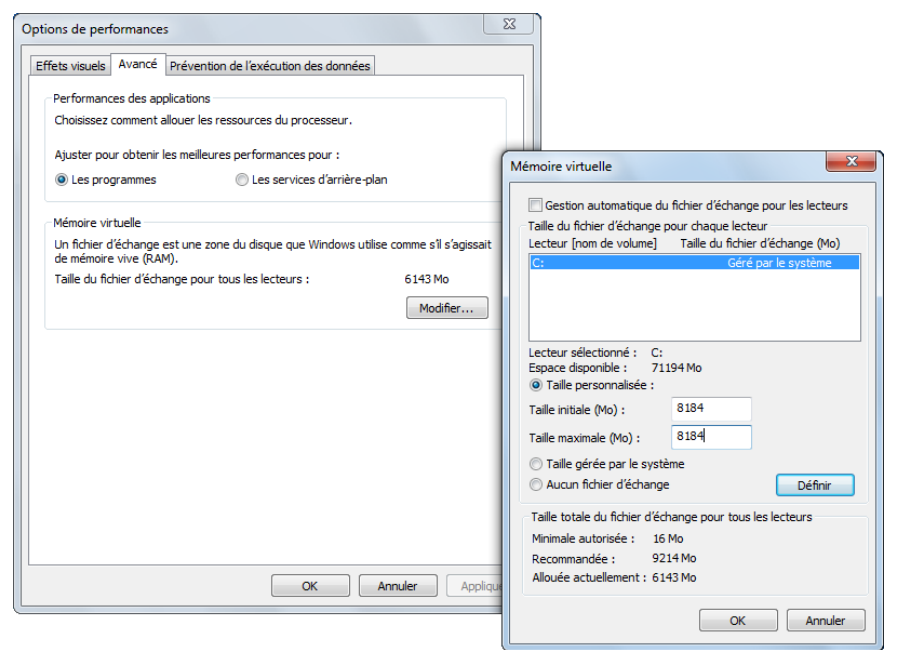

Autodesk [and other products] are registered trademarks or trademarks of Autodesk, Inc., and/or its subsidiaries and/or affiliates in the USA and/or other countries. All other brand names, product names, or trademarks belong to their respective holders. Autodesk reserves the right to alter product and services offerings, and specifications and pricing at any time without notice, and is not responsible for typographical or graphical<br>errors that may appear in this document. © 2013 Autodesk, Inc. All righ

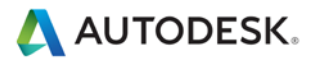

- 10. Cliquez sur Définir.
- 11. Cliquez sur OK pour fermer la boîte de dialogue Mémoire virtuelle.
- 12. Cliquez sur Appliquer.
- 13. Cliquez sur l'onglet Effets visuels.

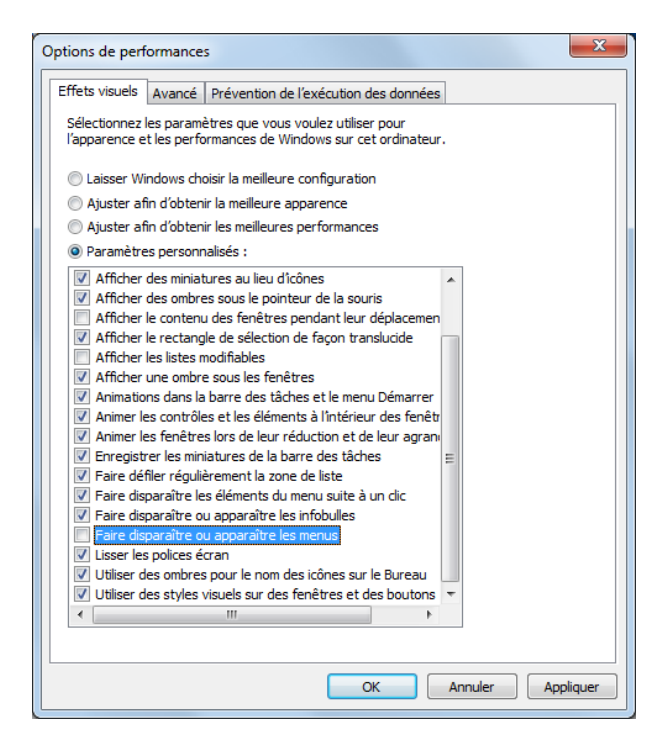

- 14. Sélectionnez Paramètres personnalisés.
- 15. Désactivez l'option Faire disparaître ou apparaître les menus.
- 16. Désactivez l'option Afficher le contenu des fenêtres pendant leur déplacement.
- 17. Désactivez l'option Afficher les listes modifiables.
- 18. Cliquez sur Appliquer.
- 19. Cliquez sur OK pour fermer chaque boîte de dialogue.

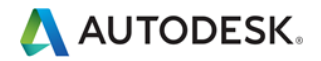

#### <span id="page-19-0"></span>**Recommandations réseau**

L'équipe de Revit recommande vivement l'utilisation d'un réseau LAN Gigabit pour les projets partagés. Le seuil de gigabit doit être appliqué à tous les niveaux du réseau, notamment :

- Cartes Gigabit Ethernet pour l'ordinateur de bureau.
- Câbles de catégorie 5e et catégorie 6.
- Commutateurs Gigabit.
- Une ou plusieurs cartes Gigabit Ethernet au niveau du périphérique de stockage des données (serveur ou réseau de zone de stockage (SAN)) hébergeant le modèle central.

Si l'équipe de projet est disséminée géographiquement via un réseau étendu (WAN), l'équipe de Revit recommande vivement d'accélérer le trafic (plusieurs appareils d'accélération sont actuellement disponibles sur le marché).

#### <span id="page-19-1"></span>**Spécification des serveurs de données**

Les serveurs de stockage des fichiers centraux de Revit peuvent bénéficier de la configuration matérielle suivante :

- Vitesses de disque dur élevées et économiques
- Plusieurs processeurs

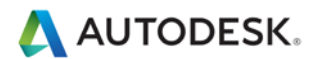

### <span id="page-20-0"></span>**Partage de Bureau à distance**

Outre l'augmentation des performances de réseau et de serveur, le partage du Bureau à distance constitue une autre stratégie. Il permet de transmettre les frappes de clavier, les clics de souris et les dessins à l'écran entre les emplacements distants et les bureaux locaux dédiés au contrôle hors site pour l'interaction des modèles Revit, comme illustré dans le schéma ci-dessous :

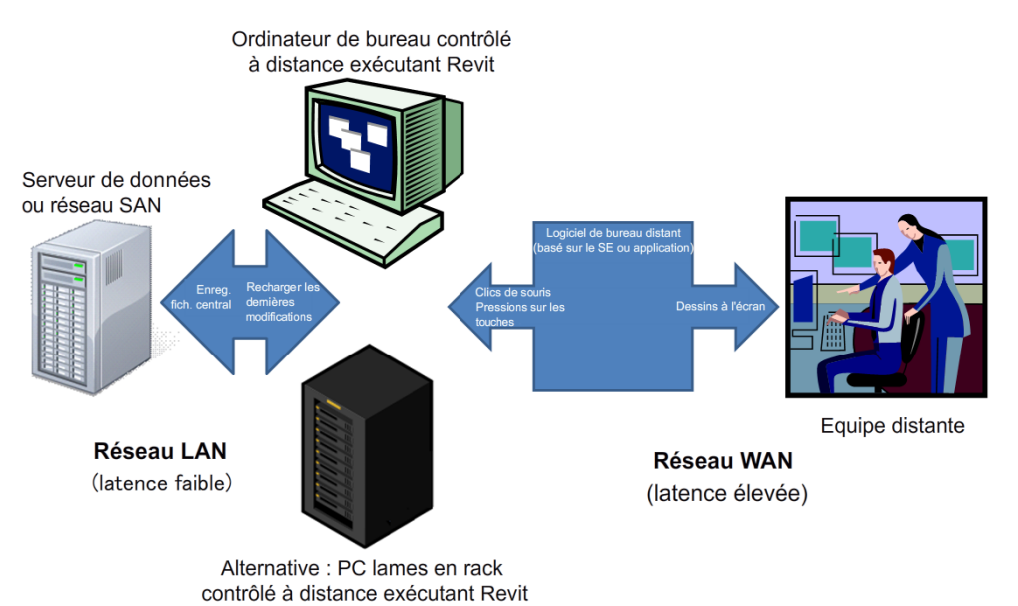

Pour plus d'informations sur la configuration de Revit dans un environnement Citrix, reportez-vous à la rubrique "Configuration d'un programme Autodesk sous Citrix XenApp ou XenDesktop" dans l'aide Wiki d'Autodesk Revit : *<http://help.autodesk.com/view/RVT/2014/FRA/?guid=GUID-91215204-4148-4591-84BD-1A695B8F5D98>*

#### <span id="page-20-1"></span>**Revit Server**

Revit Server est l'application de serveur pour Revit Architecture, Revit Structure, Revit MEP et Autodesk Revit. Il s'agit de la base pour le partage de projets Revit basé sur des serveurs. L'architecture réseau de Revit Server est conçue pour prendre en charge le partage de projet de plusieurs modèles centraux sur un réseau étendu et optimiser les performances du partage de projet Revit pour les équipes éloignées géographiquement.

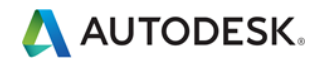

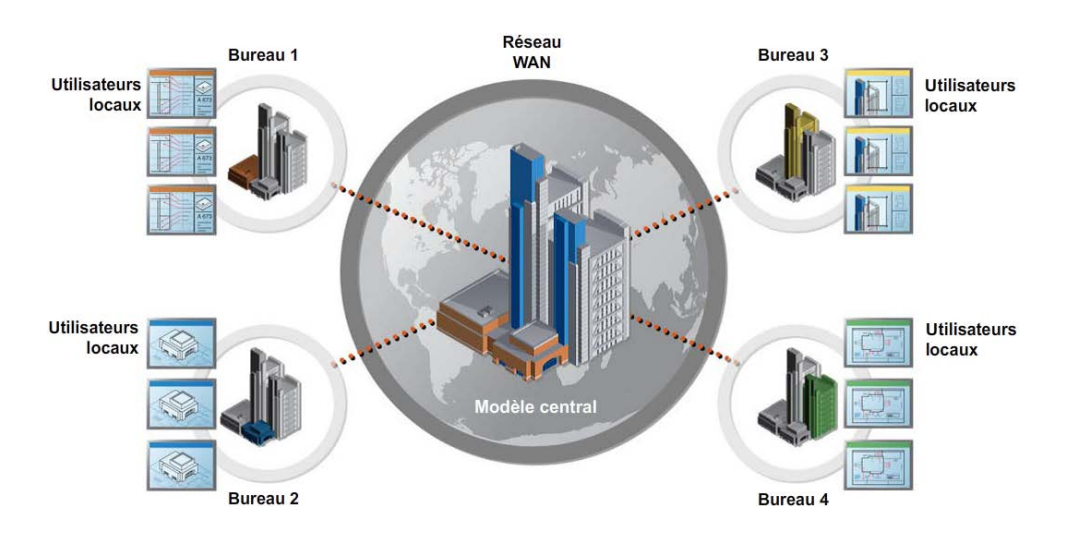

Pour plus d'informations sur Revit Server, voir :

*<http://help.autodesk.com/view/RVT/2014/FRA/?guid=GUID-354129A3-1F94-44A4-9B09-578AA7D4A497>*

# <span id="page-21-0"></span>Optimisation des modèles Revit et pratiques recommandées

# <span id="page-21-1"></span>**Instructions générales**

En règle générale, les performances peuvent être affectées lorsqu'un modèle Revit présente les caractéristiques suivantes :

- o Géométrie complexe
- o Relations paramétriques multiples
- o Contraintes multiples
- o Vues aux graphismes complexes
- o Fichiers liés

Les sections suivantes décrivent de nombreux aspects de la modélisation et recommandent des pratiques dans certaines situations. Toutefois, l'examen d'un modèle et de ses familles par rapport à ces facteurs permettra d'optimiser les performances du modèle.

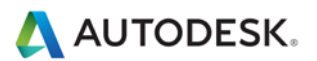

#### <span id="page-22-0"></span>**Réseaux**

Les réseaux permettent de copier et d'associer des objets. Après avoir déployé un réseau, vous pouvez améliorer les performances en annulant le regroupement du réseau, ce qui supprime les associations paramétriques des objets copiés.

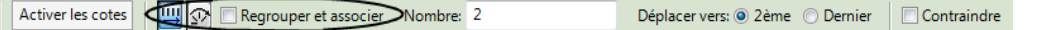

Vous pouvez également désactiver la case à cocher Regrouper et associer lors de la création du réseau pour obtenir le même résultat.

# <span id="page-22-1"></span>**Contraintes**

Les contraintes minimales permettent d'éviter les problèmes suivants :

- o Erreurs de type "Impossible de laisser les éléments attachés les uns aux autres" trop nombreuses lors du déplacement des objets.
- o Problèmes de partage de sous-projet lorsqu'un utilisateur devient propriétaire d'un objet sans le savoir.

# <span id="page-22-2"></span>**Options de conception**

- Limitez l'utilisation des pièces dans les variantes afin d'éviter que la détection de conflit de variante entre les pièces prenne davantage de temps.
- Utilisez des modèles distincts pour les variantes des ailes de bâtiment.
- Conservez les variantes uniquement tant qu'elles sont utiles pour le projet. Même si les variantes ne sont pas actives et visibles, elles sont toutes mises à jour lorsque des modifications sont effectuées dans le modèle principal.
- Envisagez de conserver les variantes à long terme dans des modèles distincts qui peuvent être liés en fonction de vos besoins.

# <span id="page-22-3"></span>**Fichiers DWG**

- Réduisez le nombre de fichiers DWG liés ou importés.
- Evitez l'importation des données inutiles telles que les hachures ou les traits spécifiques à AutoCAD tels que les lignes de construction. Supprimez les éléments et calques inutiles du fichier DWG dans AutoCAD et importez uniquement les fichiers DWG nettoyés et réduits.
- Evitez la décomposition de la géométrie importée à partir des fichiers DWG. L'opération de décomposition dans Revit peut modifier un fichier DWG, élément géré unique, en des centaines ou des milliers d'éléments supplémentaires selon le nombre d'entités contenues dans le fichier DWG importé. L'augmentation du nombre d'éléments a une incidence sur la durée de régénération, manipulation et mise à jour de la vue.
- Liez uniquement les fichiers DWG essentiels dans les vues nécessaires. Désassociez les fichiers qui ne sont plus nécessaires.
- Désactivez la visibilité des fichiers DWG AutoCAD 2D dans les vues perpendiculaires. Un fichier AutoCAD 2D lié dans une vue en plan s'affiche sous forme de lignes colinéaires dans l'élévation, ce qui entraîne une dégradation des performances.

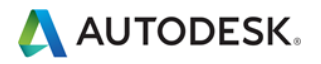

# <span id="page-23-0"></span>**Création de familles**

- Dans la mesure où les familles sont optimisées pour la répétition, créez un composant de famille au lieu de familles in situ lorsque les composants doivent être répétés. Lorsqu'une famille in situ est copiée (ce qui peut déjà être problématique), une nouvelle entité est créée à chaque fois, ce qui signifie que les informations de la première occurrence ne sont pas référencées.
- Limitez l'utilisation de familles détaillées, imbriquées ou paramétrées au strict minimum.
- Les familles sont plus "légères" que les groupes. Utilisez des familles au lieu de groupes, lorsque cela est possible. Les groupes sont très puissants, mais la mise à jour d'un grand nombre d'occurrences de groupes utilise des ressources informatiques considérables.
- Dans la mesure du possible, évitez l'utilisation généralisée de vides dans les géométries de famille.
- Dans la mesure du possible, évitez les réseaux et les formules.
- Pour afficher des représentations géométriques simples, utilisez des lignes symboliques et des zones de masquage au lieu de géométries dans les vues en plan. De cette façon, Revit ne doit pas traiter des géométries complexes lorsque cela n'est pas nécessaire.
- Les familles paramétriques imposent une plus grande charge de calcul sur le modèle par rapport aux familles statiques. Décidez si la famille nécessite de la flexibilité au niveau des paramètres et limitez-la aux ajustements nécessaires.
- Les familles qui coupent leurs hôtes utilisent des ressources informatiques considérables lors de la régénération, par rapport aux familles qui résident sur une surface donnée sans couper l'hôte. Envisagez de modéliser les composants de bâtiment tels que les registres HVAC sous forme de familles 2D basées sur un plafond ou une face pour réduire les calculs de pénétration.
- Modélisez les conceptions de manière sélective. Les objets affichés uniquement à partir de certains points doivent être modélisés uniquement pour être affichés correctement dans les vues sélectionnées. Les illustrations suivantes montrent deux familles, toutes les deux conçues pour représenter les mêmes toilettes dans un plan :

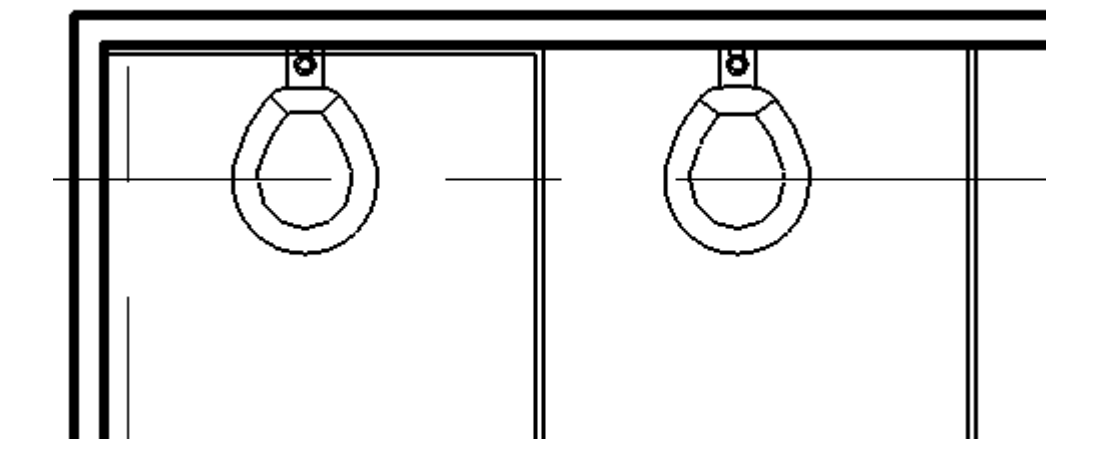

Autodesk [and other products] are registered trademarks or trademarks of Autodesk, Inc., and/or its subsidiaries and/or affiliates in the USA and/or other countries. All other brand names, product names, or trademarks belong to their respective holders. Autodesk reserves the right to alter product and services offerings, and specifications and pricing at any time without notice, and is not responsible for typographical or graphical<br>errors that may appear in this document. © 2013 Autodesk, Inc. All righ

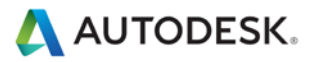

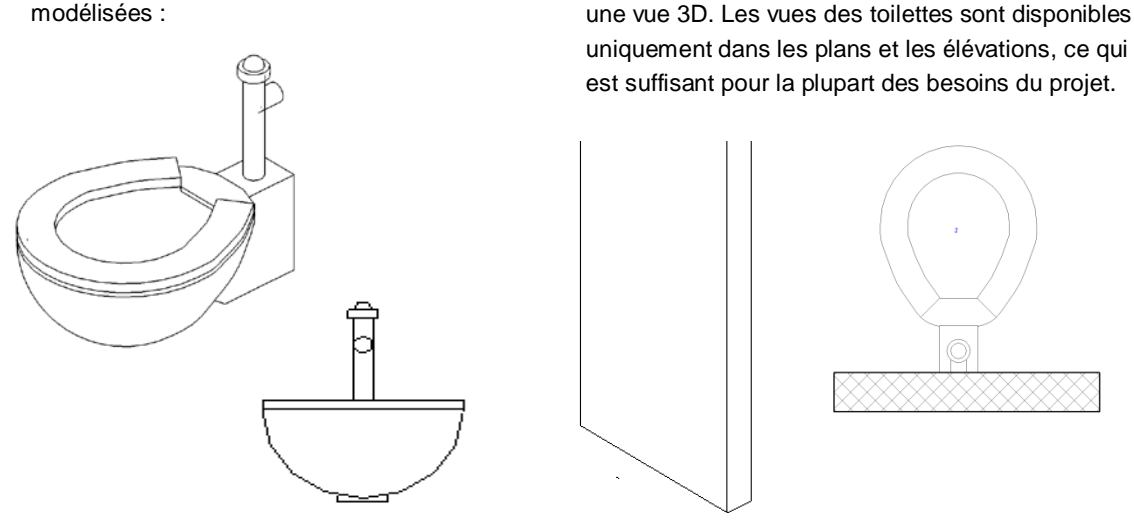

La version 2D des toilettes n'est pas visible dans

Les toilettes 3D ci-dessous sont entièrement modélisées :

La version 2D de cette famille est 20 % plus petite que la version 3D. Multipliée à l'échelle d'un projet entier, une famille plus volumineuse peut accroître sensiblement la taille et les besoins en ressources informatiques d'un modèle.

Choisissez avec soin les éléments que vous voulez modéliser. Vous pouvez bénéficier de gains de performances autant dans la construction de familles individuelles que dans d'autres pratiques de modélisation.

#### <span id="page-24-0"></span>**Importation et liaison**

- Déchargez tous les types de liens qui ne sont pas utilisés. Déchargez temporairement les liens non requis dans la vue, puis rechargez-les selon les besoins. Cette opération devrait limiter les ressources de mémoire nécessaires pour ouvrir le fichier.
- Si le lien est situé sur le réseau, le choix de l'importation au lieu de la liaison peut améliorer les performances.
- Les fichiers hôte contenant des liens vers des fichiers RVT utilisent davantage de mémoire lors de la mise à niveau des versions par rapport à ceux qui ne contiennent pas de liens RVT. Mettez à niveau les liens avant le fichier hôte, ou si nécessaire, déchargez tous les liens RVT avant la mise à niveau du fichier hôte.
- Les projets volumineux peuvent tirer profit de la division d'un modèle en fichiers de projet distincts, de la liaison de ces fichiers dans un seul fichier central et de l'attribution de chaque modèle à un sous-projet (voir la section Sous-projets). Voici quelques exemples standard de points de clivage permettant de diviser un projet en plusieurs modèles :
	- o Bâtiments distincts
	- o Noyau de bâtiment
	- o Enveloppe de bâtiment
	- o Intérieurs
	- o Joints de dilatation

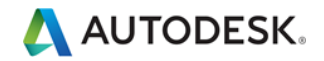

- o Tours individuelles
- o Structure(s) de stationnement

### <span id="page-25-0"></span>**Modélisation économique**

- Réduisez les détails géométriques qui seront invisibles à l'échelle de sortie choisie. Le niveau de détail nécessaire d'un modèle donné peut être transmis à une équipe dans une échelle de dessin standard, par exemple "Fournir un niveau de détail de ¼"" ou toute autre échelle de mesure couramment employée. Dans la mesure du possible, tirez profit de la connaissance de l'équipe du projet des conventions en matière de dessin 2D pour utiliser le niveau de complexité approprié dans le modèle.
- Tant que les constructions des types de murs, toits, fenêtres et portes n'ont pas été déterminées, utilisez les versions génériques de ces éléments qui contiennent moins de géométries. Si l'utilisation de matériaux ou d'autres types d'analyse ne sont pas appliqués au modèle, gardez à l'esprit qu'un mur générique peut suffire pour certains projets ou zones de projet.
- Il est courant de diviser un modèle volumineux en plusieurs fichiers d'environ 200 Mo pour la version 64 bits de Revit, et de 160 Mo pour la version 32 bits, et de lier les fichiers de projet obtenus. Pour obtenir des résultats optimaux, l'utilisateur peut travailler sur un fichier en parallèle avec le déchargement des autres liens pendant la plus grande partie du temps. Les ingénieurs utilisant des modèles architecturaux peuvent être amenés à maintenir un ou plusieurs liens chargés en permanence, ce qui peut avoir une incidence sur l'estimation de la taille du modèle et les seuils de ces disciplines.
- Lors de la création de vues de détail, modélisez les hachures avec des zones remplies et non des lignes.
- Limitez les géométries attachées au strict minimum.
- Supprimez les schémas de surface inutiles.
- Evitez la conservation de groupes inutiles. Supprimez les groupes inutilisés de l'arborescence du projet.
- Eliminez régulièrement les objets inutilisés. Dans la mesure où les objets éliminés ne peuvent pas être récupérés, il est peut-être souhaitable d'effectuer une sauvegarde du projet avant de procéder à l'élimination.
- Passez régulièrement en revue les avertissements et résolvez-les.
- Garde-corps :
	- o Evitez d'utiliser des garde-corps pour les clôtures ou les systèmes de séparation étendus et limitez la visibilité de ces éléments. Bien que Revit n'affiche pas d'avertissement, les nombreuses lignes nécessaires à la génération de chaque garde-corps ont une incidence sur les performances.
	- o Si un long garde-corps est nécessaire, il est recommandé de modéliser une représentation simplifiée du garde-corps, en vous appuyant sur des détails pour décrire pleinement la conception.
- A l'instar des garde-corps, les escaliers sont des éléments complexes, mais potentiellement difficiles à simplifier. Limitez leur visibilité aux vues essentielles.
- Eléments et assemblages
	- o Limitez la création des éléments et des assemblages aux éléments nécessaires pour éviter de surcharger votre modèle avec des détails inutiles.

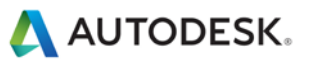

- o Vous pouvez créer des éléments dans un modèle distinct et les lier au modèle d'origine.
- Dans la mesure du possible, utilisez des jeux d'armatures au lieu d'armatures individuelles.

### <span id="page-26-0"></span>**Gabarits de projet**

• Evitez de charger les gabarits de projets avec un trop grand nombre de familles qui peuvent s'avérer inutiles pour certains projets. Préférez un gabarit minimal à un gabarit exhaustif.

#### <span id="page-26-1"></span>**Images raster**

- Supprimez les images raster et les rendus superflus. Les images raster représentent un coût en termes de performances et de taille de fichier qui doit être réduit.
- Les images raster monochromes sont moins volumineuses que les images en couleur. Enregistrez les images raster en noir et blanc au format 1 bit par pixel au lieu du format JPG ou TIF. Dans Microsoft Paint, ce format est appelé Bitmap monochrome.
- Les images raster de grande taille, telles que les logos réduits pour s'adapter à des cartouches, conservent la taille de fichier d'origine. Vous pouvez créer une image plus petite et simplifiée pour l'importation dans Revit.

#### <span id="page-26-2"></span>**Pièces et espaces**

- Sélectionnez l'option Limite de pièce uniquement pour les fichiers liés s'ils sont absolument nécessaires pour lier des volumes (pièces et espaces). Revit devra traiter ces limites supplémentaires, ce qui peut avoir une incidence sur les performances du modèle. Revit devra traiter ces limites supplémentaires, ce qui peut avoir une incidence sur les performances du modèle. Cette option est un paramètre de type du fichier lié.
- Résolvez rapidement les avertissements sur les limites de pièces se chevauchant.
- Si deux niveaux présentent la même élévation, Revit fonctionne mieux si toutes les pièces sont placées sur l'un des deux niveaux, au lieu d'être réparties entre les deux niveaux.
- Evitez que les lignes de séparation de pièce coïncidentes ne se chevauchent ou ne chevauchent les murs. Pour localiser les lignes de séparation de pièce dans un modèle, créez un gabarit de vue Image filaire avec des murs et des lignes de séparation de pièce ou d'espace visibles.
- Afin de faciliter leur identification, définissez les lignes de séparation de pièce ou d'espace de sorte qu'elles soient épaisses et de couleur rouge.
- Placez des lignes de séparation de pièce sur un sous-projet pour un contrôle plus précis (voir la section Sous-projets).
- La désactivation du calcul des volumes peut améliorer les performances, mais désactive en grande partie la fonction d'analyse de volume dans Revit MEP. Lorsque le calcul des volumes est désactivé, Revit représente les pièces sous forme d'extrusions simples, sans prendre en compte les plafonds, les toits, les sols, ou autres limites inférieures ou supérieures. Dans la mesure où le calcul des volumes peut affecter les performances de votre projet Revit, il est désactivé par défaut. Dans Revit MEP, en revanche, il est activé. Activez le calcul des volumes lorsque vous devez effectuer les opérations suivantes :

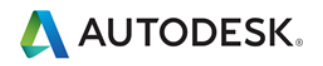

- o Affichage de motifs/couleurs de pièce plus précis dans les vues en coupe
- o Calcul par Revit du nombre de volumes pour chaque pièce avant l'impression des volumes de pièces programmés.
- o Exportation d'un fichier gbXML.
- o Analyse des performances du bâtiment.
- o Prise en compte de l'emplacement des éléments dans les volumes en fonction de la géométrie de volume délimitée.
- Pour changer les paramètres de calcul des volumes de pièce, procédez comme suit :
	- 1. Cliquez sur l'onglet Architecture dans le ruban, puis développez les outils Pièce et surface, puis choisissez Calculs des surfaces et des volumes.
	- 2. Dans l'onglet Calculs de la boîte de dialogue Calculs des volumes et des pièces, sous Calculs des volumes, sélectionnez Surfaces uniquement ou Surfaces et volumes.
	- 3. Cliquez sur OK.

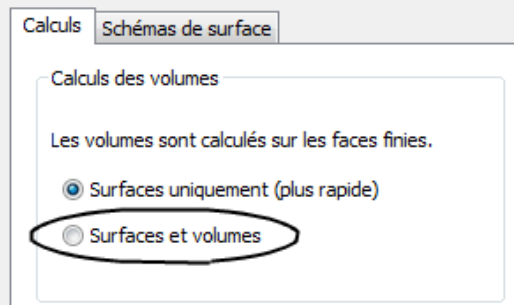

#### <span id="page-27-0"></span>**Vues**

- Définissez une vue de dessin avec peu voire aucun élément en tant que vue de début pour améliorer les performances de l'ouverture du projet (onglet Gérer > groupe de fonctions Gérer le projet > E Vue de départ).
- Dans la mesure du possible, réduisez la profondeur dans les vues d'élévation, en plan et en coupe, de sorte que les géométries masquées par d'autres éléments dans les vues n'aient pas d'incidence sur les performances en matière de dessin.
- Il est conseillé d'appliquer une délimitation arrière aux vues afin de réduire la quantité de géométries qui y sont conservées. Souvent, la surcharge associée à la coupure d'objet supplémentaire due à la délimitation arrière est largement compensée par la réduction consécutive de la maintenance des géométries.
- Utilisez des zones de coupe pour limiter les géométries visibles lorsque vous travaillez dans une vue 3D.
- Réduisez la quantité de vues afin de réduire la taille du modèle. Pour optimiser les modèles statiques à lier dans les modèles actifs (par exemple, dans le cas d'un modèle de construction contextuel existant joint à un modèle de nouvelle construction), supprimez autant de vues que possible du modèle statique à lier.
- Utilisez les modes d'affichage "Image filaire" ou "Ombrage" lorsque vous travaillez dans un environnement de fichier lié.

Autodesk [and other products] are registered trademarks or trademarks of Autodesk, Inc., and/or its subsidiaries and/or affiliates in the USA and/or other countries. All other brand names, product names, or trademarks belong to their respective holders. Autodesk reserves the right to alter product and services offerings, and specifications and pricing at any time without notice, and is not responsible for typographical or graphical<br>errors that may appear in this document. © 2013 Autodesk, Inc. All righ

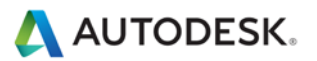

- Evitez le masquage de grandes quantités d'éléments individuels dans les vues.
- Désactivez les catégories superflues dans Visibilité/Graphismes et les gabarits.
- Le "Collage à l'aplomb" dans les vues fermées ouvre et ferme les vues cible. Lorsque vous répétez cette opération plusieurs fois, les performances sont améliorées si vous ouvrez toutes les vues cible avant de lancer la séquence des opérations de collage.
- Appliquez un zoom avant pour accélérer le dessin et l'accrochage.
- Désactivez le paramètre Accrochage aux objets distants dans la boîte de dialogue d'accrochage (onglet Gérer -> groupe de fonctions Paramètres -> Accrochages) si la vue est très dense et les lignes d'accrochage semblent partir dans toutes les directions.

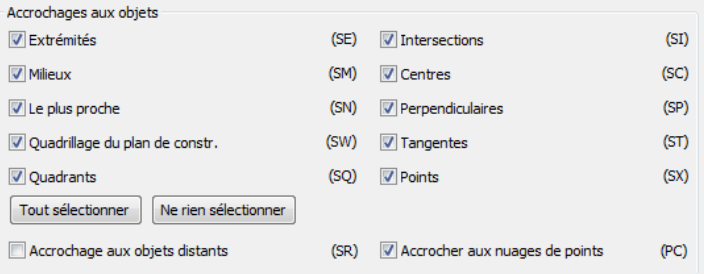

- Fermez toutes les fenêtres inutiles. Lorsque vous travaillez dans une vue 3D, la plus grande partie du fichier est placée dans la mémoire RAM. Il est également recommandé de fermer ces vues lors de l'enregistrement dans le fichier central, car Revit met à jour ces vues complexes dans le cadre du processus d'enregistrement.
- Revit met à jour toutes les vues ouvertes affectées par les modifications apportées dans le modèle. Souvent, les utilisateurs ne réalisent pas qu'une demi-douzaine de vues ou plus sont ouvertes. Dans l'illustration suivante, même si la vue courante semble relativement simple, le menu Fenêtre montre que d'autres vues sont ouvertes. La sélection de l'option "Fermer les fenêtres cachées" permet de fermer les vues cachées, ce qui permet à Revit de mettre à jour uniquement la vue en cours avec les modifications jusqu'à la réouverture des autres vues :

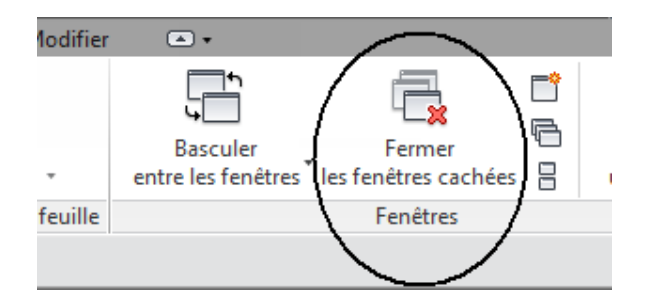

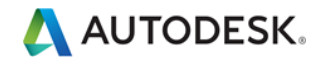

• Attribuez le bon niveau de détail visuel à une vue donnée. Dans une vue en plan 1/8", l'affectation d'un niveau de détail "Elevé" peut être inutile. Les vues en plan avec un niveau de détail moyen et élevé s'ouvrent lentement lorsqu'il existe un grand nombre de calques de jonction de mur à acheminer. Privilégiez un niveau de détail faible sauf si vous devez afficher plus de détails :

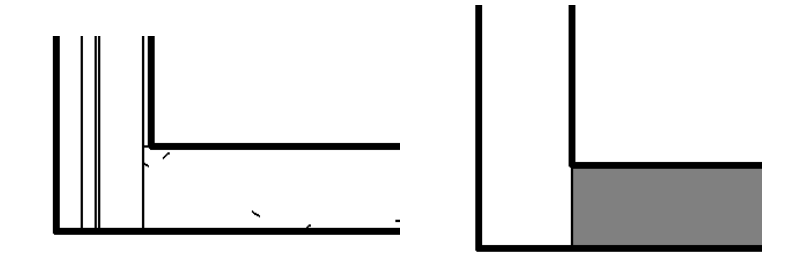

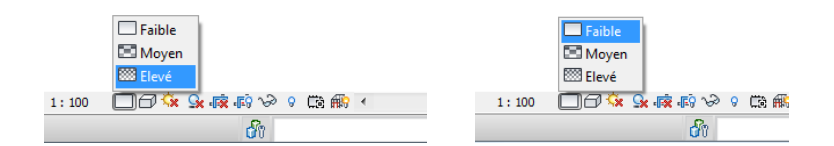

- Désactivez les ombres dans les vues dans lesquelles elles sont inutiles.
- Désactivez les ombres avant l'impression des vues, si elles ne sont pas absolument nécessaires :

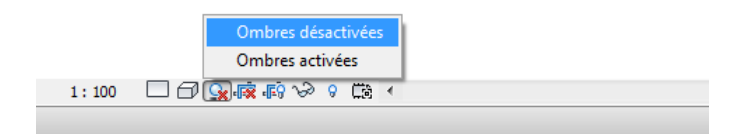

• Le paramètre disponible dans R -> Options -> Graphismes permet de réduire la quantité d'informations dessinée au cours de la navigation dans la vue et d'optimiser la vitesse de panoramique, de zoom et d'orbite du modèle.

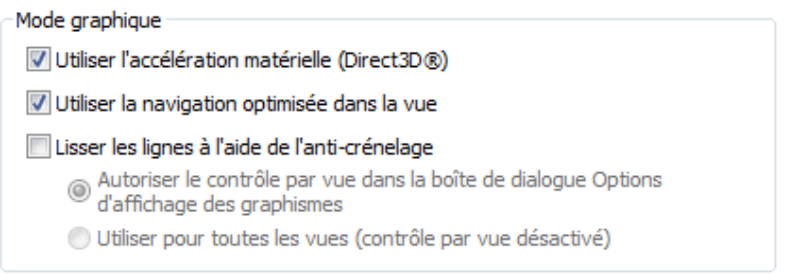

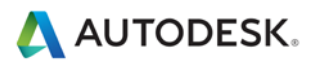

# <span id="page-30-0"></span>**Sous-projets**

- A l'origine, les sous-projets ont été ajoutés à Revit pour permettre à plusieurs utilisateurs de collaborer sur un modèle unique en devenant temporairement propriétaires de groupes d'éléments définis par un utilisateur. L'"extraction" d'un sous-projet empêchait les autres utilisateurs de modifier toute partie de ce sous-projet jusqu'à ce que le contrôle soit abandonné lors d'une opération d'enregistrement dans le fichier central.
- Désormais, Revit permet d'emprunter des éléments transparents, ce qui attribue automatiquement la propriété d'un élément modifié à un utilisateur. Dans un environnement multiutilisateur, l'interaction avec le modèle est devenue plus intuitive. L'emprunt d'éléments permet aux utilisateurs de sélectionner des éléments à modifier, ce qui permet à Revit d'affecter et de gérer en mode silencieux la propriété des éléments jusqu'à ce que la prochaine opération de synchronisation avec le fichier central de l'utilisateur rende les éléments modifiés disponibles pour tous les autres utilisateurs du modèle.
- Les sous-projets demeurent extrêmement utiles pour la séparation de données, un workflow optimal et une gestion efficace des données, car ils permettent d'ouvrir et de fermer de manière sélective des parties d'un projet dans toutes les vues du projet. Ce niveau de contrôle peut représenter un avantage par rapport aux fonctions dépendantes de la vue telles que Filtres de vue ou Visibilité/graphismes dans certains workflows.
- Tandis que la possibilité d'extraire un sous-projet reste très utile dans les situations décrites ci-dessous, en règle générale, la meilleure solution consiste à utiliser la fonction d'emprunt d'éléments au lieu d'extraire l'intégralité des sous-projets. L'équipe de la plate-forme Revit recommande d'utiliser les sous-projets surtout lorsqu'il s'agit de séparer les zones de conception d'un projet, par exemple :
	- o Bâtiments distincts
	- o Quadrillages et niveaux
	- o Noyau de bâtiment
	- o Enveloppe de bâtiment
	- o Meubles et équipements couvrant plusieurs catégories
	- o Zones identifiables dans l'espace d'un édifice unique (ailes, par exemple)
	- o Fichiers RVT et DWG liés
	- o Lignes de séparation de pièce (voir la section Pièces et espaces)
- L'extraction d'un sous-projet peut se révéler utile si certains éléments du modèle (fichiers liés et quadrillage du bâtiment, par exemple) doivent être protégés de toute modification fortuite. Dans ce cas, les responsables BIM ou les chefs d'équipe choisiront parfois d'extraire les sous-projets contenant ces éléments afin qu'ils ne puissent pas être modifiés ou déplacés par mégarde.
- Les sous-projets facilitent la gestion de la visibilité des éléments pour réduire l'encombrement visuel lors de l'édition, ainsi que l'utilisation de la mémoire par Revit. La fermeture de sous-projets inutiles permet de libérer de la mémoire RAM allouée pour les tâches Revit gourmandes en mémoire, telles que l'impression, l'exportation et la mise à niveau des modèles existants vers la version actuelle de Revit.
- Placez les liens et les importations dans des sous-projets individuels et fermez les sous-projets lorsqu'ils ne sont pas en cours d'utilisation.
- Utilisez l'ouverture sélective des sous-projets lors de l'ouverture d'un fichier de projet partagé.
- Fermez les sous-projets non requis pour une session d'édition donnée.

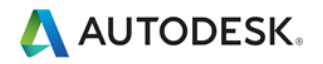

# <span id="page-31-0"></span>**Partage de projet**

- Lorsqu'une équipe travaille sur des projets volumineux, la coordination constante est essentielle. La plupart des utilisateurs ont bénéficié des nombreux avantages offerts par l'introduction d'un logiciel de messagerie instantanée qui permet de coordonner la modification et l'enregistrement des modèles entre les équipes géographiquement disséminées.
- Lorsque vous effectuez des modifications significatives dans un projet (déplacement d'un niveau ou modifications importantes d'une géométrie), il est recommandé d'exécuter l'opération lorsqu'aucun autre utilisateur ne travaille sur le fichier ; de plus, les autres utilisateurs doivent avoir abandonné tous les éléments et doivent ensuite créer de nouveaux fichiers locaux.
- Il est possible d'accélérer les opérations de synchronisation avec le fichier central en utilisant préalablement la commande "Recharger les dernières modifications".
- Si le projet a été modifié par d'autres utilisateurs pendant une journée ou plus, il peut être plus rapide de créer un nouveau fichier local à partir du modèle central plutôt que de compter sur la commande Recharger les dernières modifications pour mettre à jour le modèle local, un ou plusieurs jours après le reste de l'équipe.
- Les postes de travail utilisés par l'équipe du projet doivent présenter des spécifications équivalentes. Si un poste de travail présente des spécifications très inférieures aux autres, cela peut réduire considérablement les performances globales du projet.
- Revit enregistre un seul modèle local à la fois dans le fichier central. A mesure que les délais approchent et que la fréquence de l'enregistrement dans le fichier central augmente, utilisez la fonction "Worksharing Monitor" pour coordonner l'utilisation de la commande "Enregistrer dans le fichier central" au sein de l'équipe. Les membres de l'équipe peuvent également décaler les enregistrements réguliers dans le fichier central en communiquant à l'équipe leur intention d'enregistrer dans le fichier central ou en affectant une heure d'enregistrement standard à chaque membre de l'équipe, c'est-à-dire 10 ou 15 minutes après l'heure.
- En cas de tentatives simultanées de synchronisation avec le fichier central, Revit affiche un message indiquant qu'un autre utilisateur est en train d'effectuer un enregistrement dans le fichier central. L'annulation de la synchronisation avec le fichier central évite la mise en file d'attente de la demande d'enregistrement, ce qui permet à l'utilisateur de continuer à modifier le fichier local avant d'exécuter de nouveau la commande Synchroniser avec le fichier central.
- Dans la mesure où Revit tente de mettre à jour toutes les vues ouvertes avant l'enregistrement, les enregistrements locaux et l'enregistrement dans le fichier central sont plus efficaces si une vue simple, comme une vue de dessin, est la seule vue ouverte lorsque l'enregistrement commence.
- Pour réduire l'utilisation du disque, compressez régulièrement les fichiers locaux et centraux.

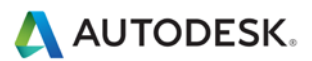

# Optimisation de Revit Structure et pratiques recommandées

# <span id="page-32-0"></span>**Gestion des modèles analytiques**

Si vous n'utilisez pas le modèle analytique ou n'êtes pas inquiet concernant la connectivité du modèle analytique, vous pouvez désactiver la fonction de vérification de support analytique automatique, ce qui peut améliorer considérablement les performances du modèle. Pour désactiver cette fonction, accédez à "R" -> Options -> Interface utilisateur, puis désactivez la case à cocher Analyse et outils Structure

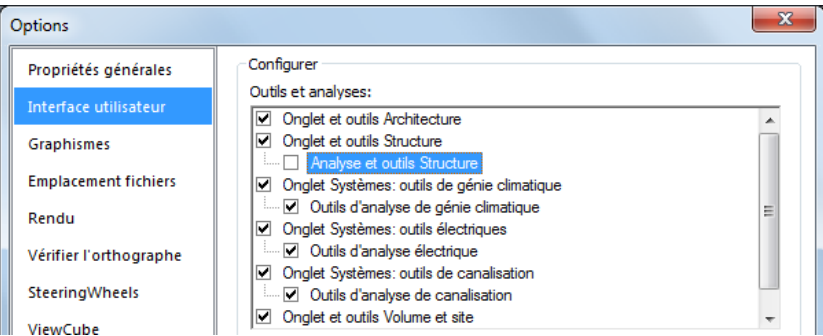

*Remarque : pour désactiver la fonction de vérification de support analytique pour un projet partagé, veillez à modifier le paramètre Interface utilisateur sur tous les ordinateurs locaux des utilisateurs qui travaillent sur ce projet.*

*Remarque : une fois l'option Analyse et outils Structure réactivée pour un projet existant, lors de l'ouverture du modèle ou de l'ajout d'un nouvel élément de structure de nouveau dans le modèle, le temps d'attente risque d'être*  long, car Revit doit recalculer toutes les informations relatives à la vérification analytique. Une fois le calcul *effectué, un tel retard ne devrait plus se produire.*

# <span id="page-32-1"></span>**Eléments de connexion**

Dans la mesure du possible, évitez la modélisation excessive des connexions 3D, telles que les plaques de raccordement, les boulons, etc., dans Revit Structure. Lorsque vous ajoutez des détails standard, créez ou utilisez à la place des connexions de composants de détail 2D.

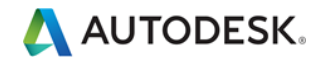

# <span id="page-33-0"></span>Optimisation de Revit MEP et pratiques recommandées

### **Performances de l'affichage**

Les paramètres Style des modèles de graphismes ont le plus grand impact sur les performances des opérations de manipulation des vues (défilement, panoramique et zoom). La génération dynamique des espacements et des lignes cachées étant nécessaire lorsque des éléments se chevauchent dans la vue, le style Ligne cachée implique un niveau de traitement plus élevé, ce qui réduit les performances dans les vues qui contiennent de nombreux éléments visibles. Les pratiques recommandées suivantes vous aideront à réduire l'impact sur les performances et à rationaliser les workflows de projet.

### **Modélisation et vues de feuille**

Pour rationaliser les workflows, il est conseillé de créer des vues de feuille et de modélisation dans les mêmes zones du bâtiment.

Suivez les instructions ci-après :

- Les vues de modélisation doivent être configurées pour utiliser les styles de graphismes de modèle Image filaire.
- Les vues de feuille doivent être configurées pour utiliser le style de graphismes de modèle Ligne cachée afin d'obtenir l'aspect souhaité pour la documentation de construction.
- Pour les vues de feuille, utilisez des vues dépendantes, ce qui vous permet de disposer de plusieurs zones d'un niveau global dans différentes vues, sans avoir besoin d'annotations en double.
- Différenciez les vues de modélisation des vues de feuille dans le nom et la sous-discipline des vues afin d'organiser la vue de manière logique pour les utilisateurs et aider à garantir une utilisation appropriée.
- Utilisez des gabarits de vues pour simplifier la création de ces vues et garantir la cohérence.
- Utilisez les motifs/couleurs de gaine et canalisation dans les vues de modélisation dans lesquelles le style de graphismes de modèle Image filaire est utilisé.

#### **Optimisation des performances des lignes cachées**

Dans les vues dans lesquelles le style de graphismes de modèle Ligne cachée est activé, les performances sont directement liées au nombre de faces affichées. Bien que les éléments s'affichent sous forme de lignes 2D dans une vue Revit, dans le modèle, elles s'affichent sous forme d'objets 3D constitués de faces. Les faces sont traitées par le système graphique de Revit et s'affichent dans la vue sous forme de lignes 2D. Utilisez les pratiques recommandées suivantes pour optimiser les performances des vues pour lesquelles le style de graphismes de modèle Ligne cachée est activé.

- Dans la mesure du possible, évitez d'utiliser le niveau de détail Elevé dans les vues de génie climatique, car les représentations multilignes ralentissent les performances. Lorsque vous utilisez des modèles de systèmes de chauffage, ventilation et climatisation, il suffit généralement d'afficher les canalisations sous forme d'une seule ligne avec un niveau de détail Moyen.
- Si vous utilisez des composants 3D complexes dans vos conceptions de service de bâtiment, désactivez la visibilité des géométries 3D complexes dans les vues de feuille. Au lieu de la géométrie 3D complexe, utilisez les lignes de modèle qui expriment la forme générale des composants dans la définition de la famille. Rendez ces lignes de modèle visibles au niveau de détail défini dans les vues de feuille.

Autodesk [and other products] are registered trademarks or trademarks of Autodesk, Inc., and/or its subsidiaries and/or affiliates in the USA and/or other countries. All other brand names, product names, or trademarks belong to their respective holders. Autodesk reserves the right to alter product and services offerings, and specifications and pricing at any time without notice, and is not responsible for typographical or graphical<br>errors that may appear in this document. © 2013 Autodesk, Inc. All righ

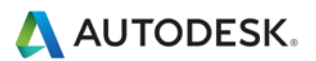

■ Si vous n'en avez pas besoin pour la documentation lorsque vous utilisez des lignes cachées dans une vue, vous pouvez définir la valeur Mécanique cachée pour Espacement interne et Espacement externe sur 0 afin d'améliorer les performances de façon significative.

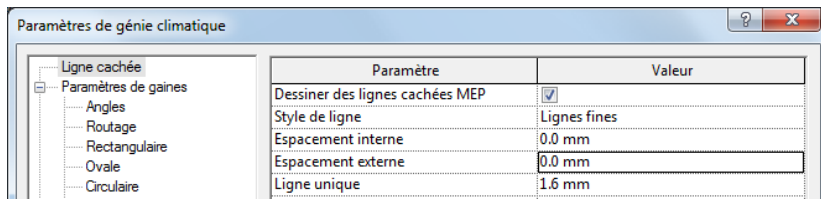

### **Performances de manipulation du modèle**

Revit MEP permet aux utilisateurs de créer des modèles de services de bâtiment sous forme de réseaux connectés de grande taille. Conjointement avec le moteur de modifications paramétriques de Revit, les puissantes capacités d'analyse de Revit MEP permettent aux données de transiter sur le réseau connecté pendant que vous effectuez des manipulations.

Si des réseaux connectés de grande taille possèdent une structure et une configuration inappropriées, les performances en termes de manipulation du modèle peuvent être considérablement affectées. Des essais comparatifs ont montré que les modèles fonctionnent bien mieux s'ils sont structurés correctement.

A mesure qu'un réseau connecté s'étend, les performances des manipulations du modèle (comme le déplacement d'éléments, la modification des flux et la connexion de nouveaux éléments) sont affectées par un certain nombre de facteurs. La compréhension de ces facteurs et l'application des pratiques recommandées décrites ci-dessous permettent d'optimiser les performances du modèle.

# **Création de systèmes**

Au lieu de laisser tous les éléments sur le système par défaut, créez des systèmes logiques pour les réseaux connectés. L'association d'éléments en systèmes contribue à rationaliser la propagation des données et favorise les utilisations analytiques des systèmes, notamment lors des calculs de perte de charge.

Les tests des modèles utilisateur dans lesquels tous les éléments sont placés sur le système par défaut ont démontré des améliorations importantes lorsque le réseau connecté était restructuré en systèmes logiques.

# **Définition de directions de flux correctes pour les connecteurs**

Vérifiez que le paramètre Direction du flux pour les connecteurs de familles du réseau connecté n'est pas défini sur Bidirectionnel, sauf si la famille est placée dans la lignée des réseaux connectés comme les amortisseur et les vannes. La sélection du paramètre Bidirectionnel peut compliquer la détermination du flux et affecter les performances au niveau de la régénération.

### **Fichiers multiples**

La conservation de l'ensemble de la conception d'un service de bâtiment dans un modèle connecté correctement permet de propager toutes les données. En outre, la taille du réseau connecté est directement liée à ses performances au niveau de la manipulation. Les tests ont montré une diminution linéaire des performances de manipulation à mesure que le réseau connecté s'étend. Le taux de diminution est directement lié aux rubriques mentionnées dans cette section.

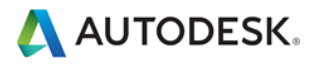

Dans la mesure où les performances des réseaux connectés diminuent à mesure que la taille augmente, les avantages de la propagation des données et de la connectivité peuvent être contrebalancés par la nécessité d'améliorer les performances de la manipulation du modèle.

Pour les bâtiments complexes de grande taille, les pratiques recommandées susmentionnées risquent de ne pas fournir des performances de manipulation de modèle optimales. Dans ce cas, le modèle doit être construit dans plusieurs fichiers de projet Revit.

Il existe deux méthodes de base pour structurer les fichiers de projet MEP : par discipline MEP ou par zone du bâtiment. Ces deux démarches présentent des avantages et des inconvénients, et le choix en incombe au responsable CAO/BIM.

#### **Par discipline**

• Cette stratégie consiste à créer des fichiers de projet distincts pour chaque discipline MEP, c'est-à-dire des fichiers Génie climatique, Electricité, Plomberie et Protection contre les incendies.

#### **Par zone**

• Cette stratégie consiste à créer des fichiers de projet distincts pour chaque zone du bâtiment, en conservant toutes les disciplines dans chaque fichier.

Pour optimiser la coordination entre les disciplines MEP, chaque discipline doit se trouver dans le même fichier de projet Revit. Cette organisation permet aux disciplines de se connecter aux éléments des autres disciplines directement, comme les connexions électriques ou les connexions d'évacuation sur un équipement de génie climatique. En outre, les tests réalisés par l'équipe produit a indiqué que les réseaux connectés distincts n'ont pas un impact important les uns sur les autres ; un réseau de gaines n'a pas d'impact significatif sur la manipulation du modèle d'un réseau de plomberie dans le même fichier de projet.

Par conséquent, il peut être utile de structurer les projets de grande taille par zone du bâtiment.

#### **Simplification de l'affichage des éléments d'architecture**

La simplification de l'affichage des éléments d'architecture peut permettre d'améliorer les performances en réduisant les éléments visibles qui doivent être créés et gérés au sein de la vue. Cette opération peut être effectuée en remplaçant le paramètre Niveau de détail dans la vue.

Par exemple, le niveau de détail Faible peut être appliqué aux murs, même lorsque la vue est configurée pour utiliser Moyen ou Elevé (voir les figures ci-dessous). Dans la boîte de dialogue Remplacements visibilité / graphisme pour la vue (cliquez sur l'onglet Vue ► le groupe de fonctions Graphismes ► Visibilité/Graphismes), définissez le niveau de détail des composants appropriés sur le niveau le plus simple autorisé.

Ces paramètres peuvent être configurés dans les gabarits de vues et appliqués aux vues pour définir rapidement le niveau de détail dans l'ensemble du projet.

Mur avec un niveau de détail moyen dans une vue avec un niveau de détail moyen

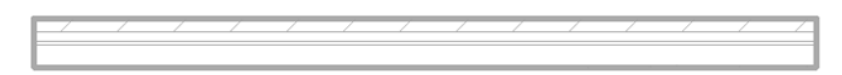

Mur avec un niveau de détail faible dans une vue avec un niveau de détail moyen

Autodesk [and other products] are registered trademarks or trademarks of Autodesk, Inc., and/or its subsidiaries and/or affiliates in the USA and/or other countries. All other brand names, product names, or trademarks belong to their respective holders. Autodesk reserves the right to alter product and services offerings, and specifications and pricing at any time without notice, and is not responsible for typographical or graphical<br>errors that may appear in this document. © 2013 Autodesk, Inc. All righ

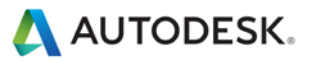

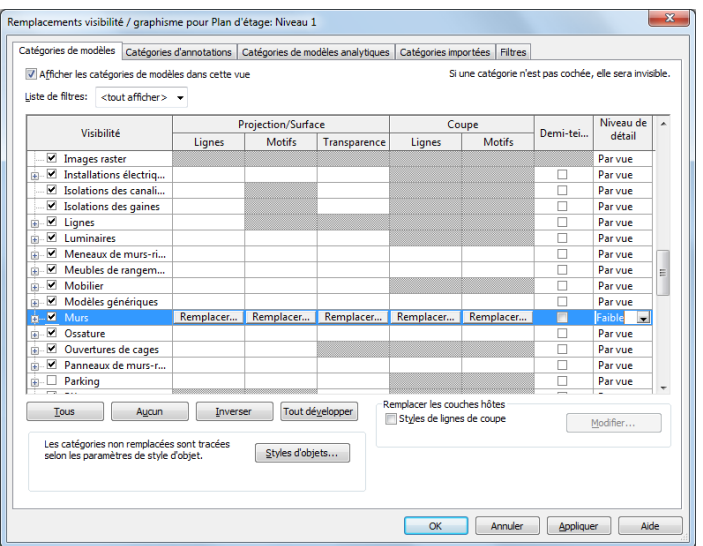

Remplacements de niveau de détail faible des éléments architecturaux

#### <span id="page-36-0"></span>**Interaction avec le service d'assistance Autodesk**

Lorsque vous contactez les services d'assistance technique d'Autodesk concernant des problèmes de performances, veuillez fournir les informations et éléments suivants :

#### **Une description du problème, notamment :**

- Date d'apparition du problème (si vous n'êtes pas en mesure d'indiquer une date précise, une date approximative suffit)
- Si le problème est déjà survenu auparavant
- Dernières modifications, le cas échéant, apportées au matériel et au logiciel de l'ordinateur concerné
- Récapitulatif de toutes les tentatives de résolution du problème effectuées avant de contacter l'assistance

#### **Eléments à fournir :**

- Fichiers de conception Autodesk utilisés dans le projet : fichier local et fichier central et tous les fichiers RVT, DWG et DWF liés
- Fichier journal de l'application Revit de l'ordinateur concerné. Reportez-vous au lien suivant pour connaître la procédure permettant d'obtenir le fichier journal :<http://usa.autodesk.com/getdoc/id=TS1067426>
- Si vous pensez qu'il peut s'agir d'un problème lié au réseau ou au système d'exploitation, vous devez obtenir un fichier d'informations système (NFO). Reportez-vous au lien suivant pour connaître la procédure permettant d'obtenir un fichier NFO :<http://usa.autodesk.com/getdoc/id=TS1057804>

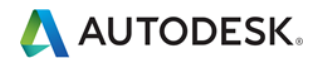